# **CORE Applicant User Manual**

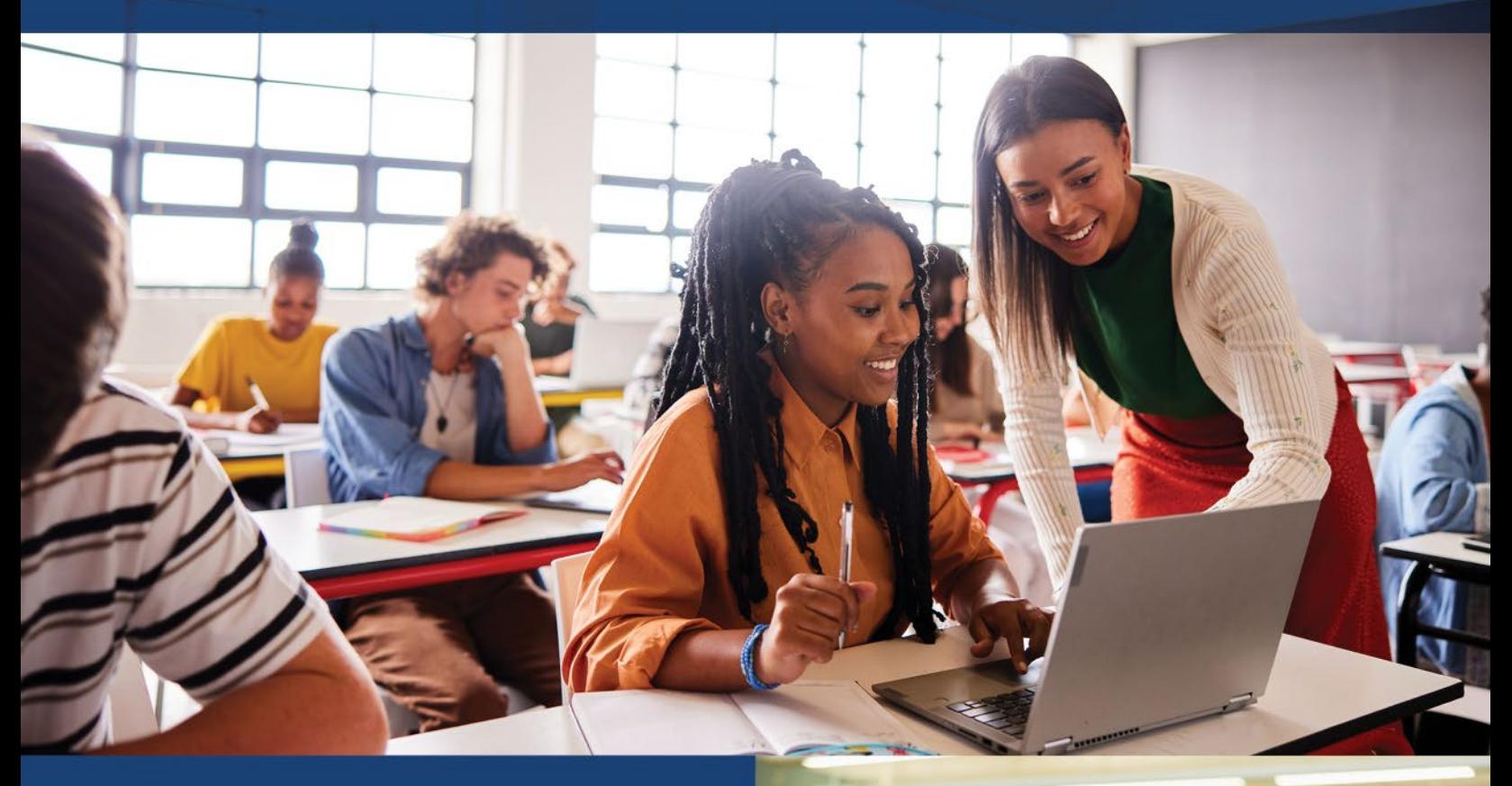

**Office of Educator Licensure & Effectiveness**

**May 2024**

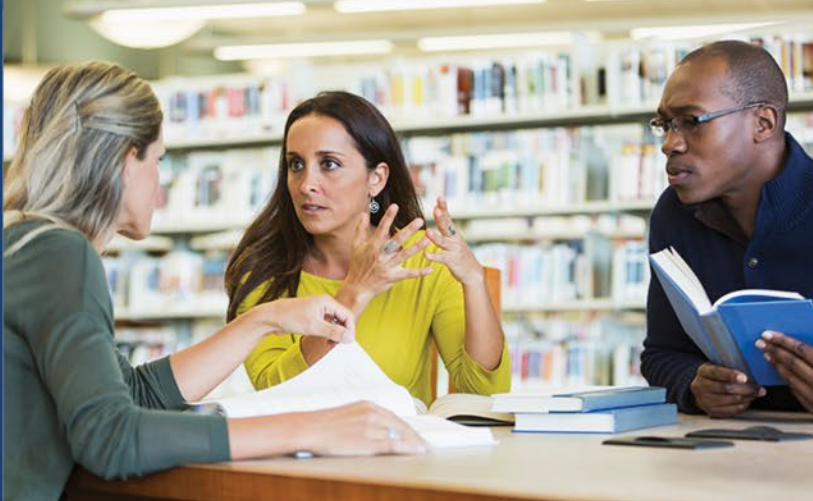

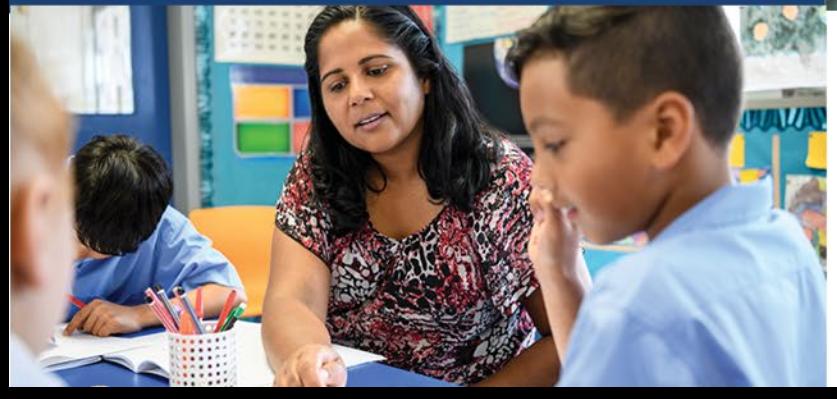

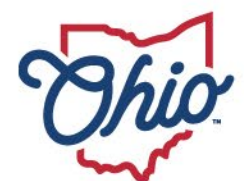

**State Board of<br>Education** 

# **Table of Contents**

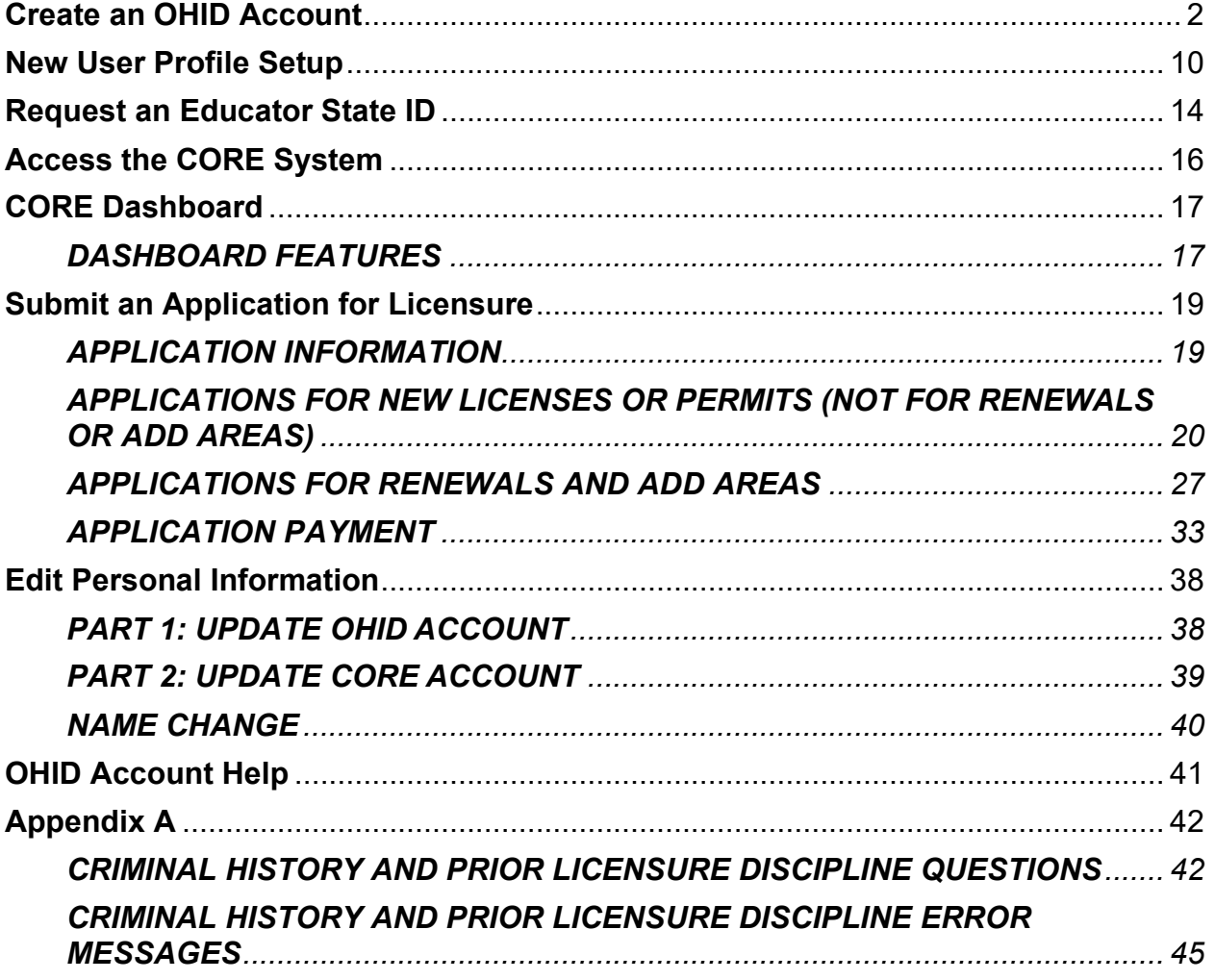

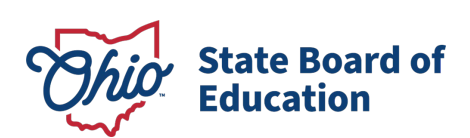

# <span id="page-2-0"></span> **Create an OHID Account**

 Access to the Connected Ohio Records for Educators (CORE) system is available through the OHID portal. The OHID portal is an identity solution from the InnovateOhio Platform. The goal of OHID is to create one simple and secure location for all Ohio citizens to access information and conduct business with the State of Ohio. Through OHID, school district personnel and applicants can access all statewide applications in a more secure, streamlined way.

 **New users must create an OHID account and a user profile to access the CORE system and submit**  <u>Logging In</u> webpage if you need assistance with setting up your OHID account. **applications for licensure.** Begin by navigating to [https://ohid.ohio.gov/.](https://ohid.ohio.gov/) Please review information on the [Help](https://ohid.ohio.gov/wps/portal/gov/ohid/help-center/help-logging-in/help-logging-in) 

**Step 1.** Click Create OHID Account

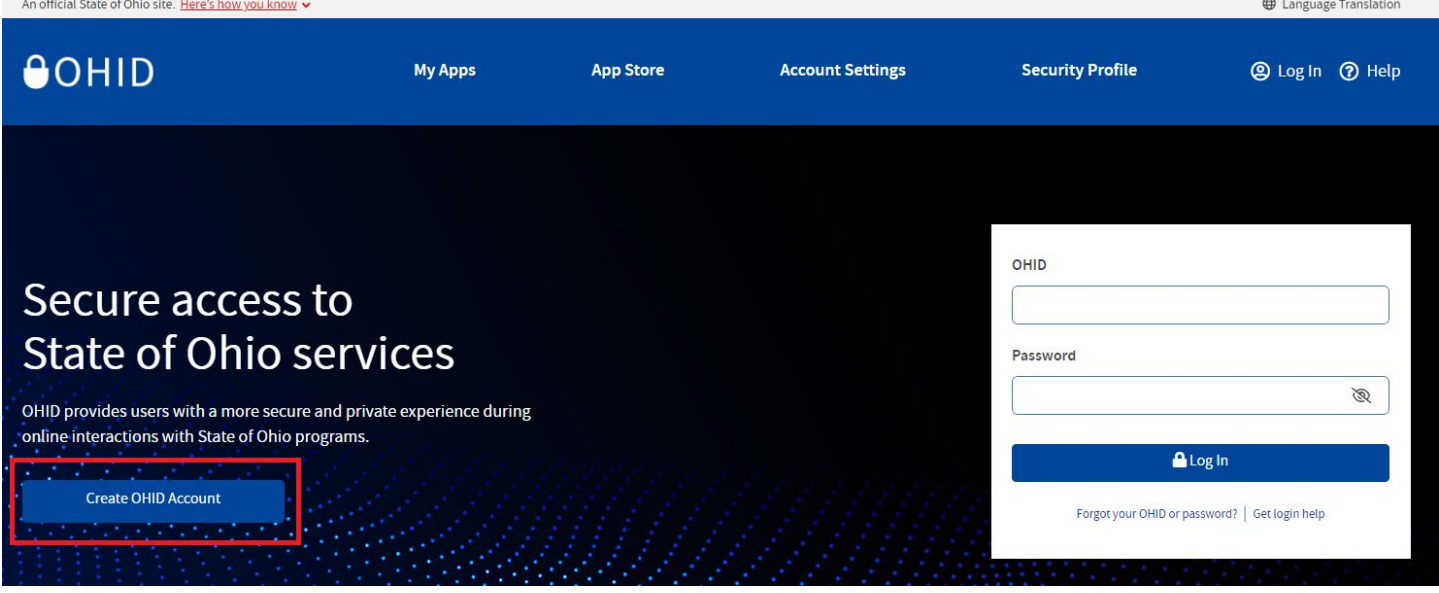

(**Figure 1** OHID Login Page)

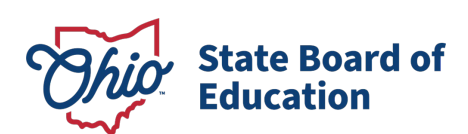

Step 2. Enter your email address and click Send PIN to have a one-time only PIN sent to the email you provided for verification.

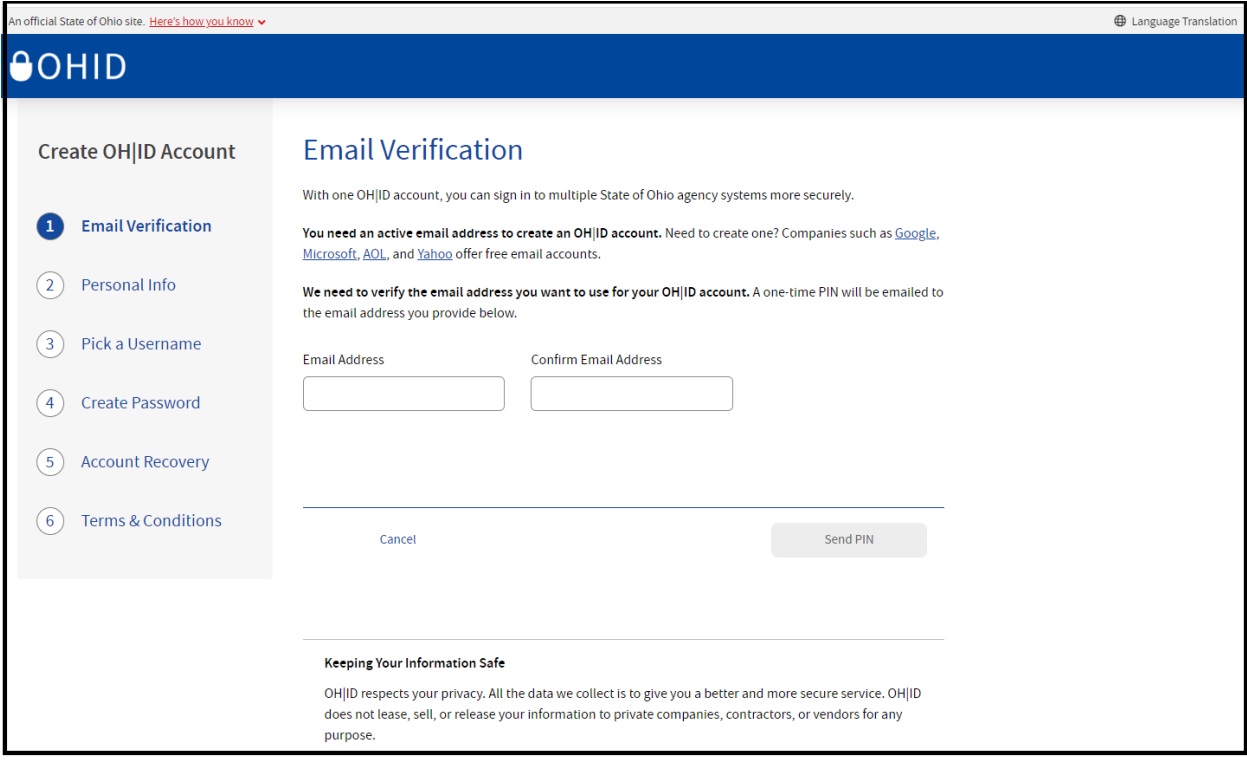

(Figure 2 Create OHID Account Email Verification)

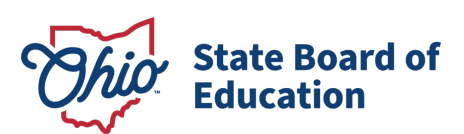

Step 3. Enter the PIN you received in the next window and click Verify. If you did not receive an email, check your junk and spam folders. The system-generated email usually arrives within a few seconds but may take up to several minutes. If necessary, click Send me a new PIN to invalidate the previous PIN and send a new one to your email.

Once your email is verified, click Next.

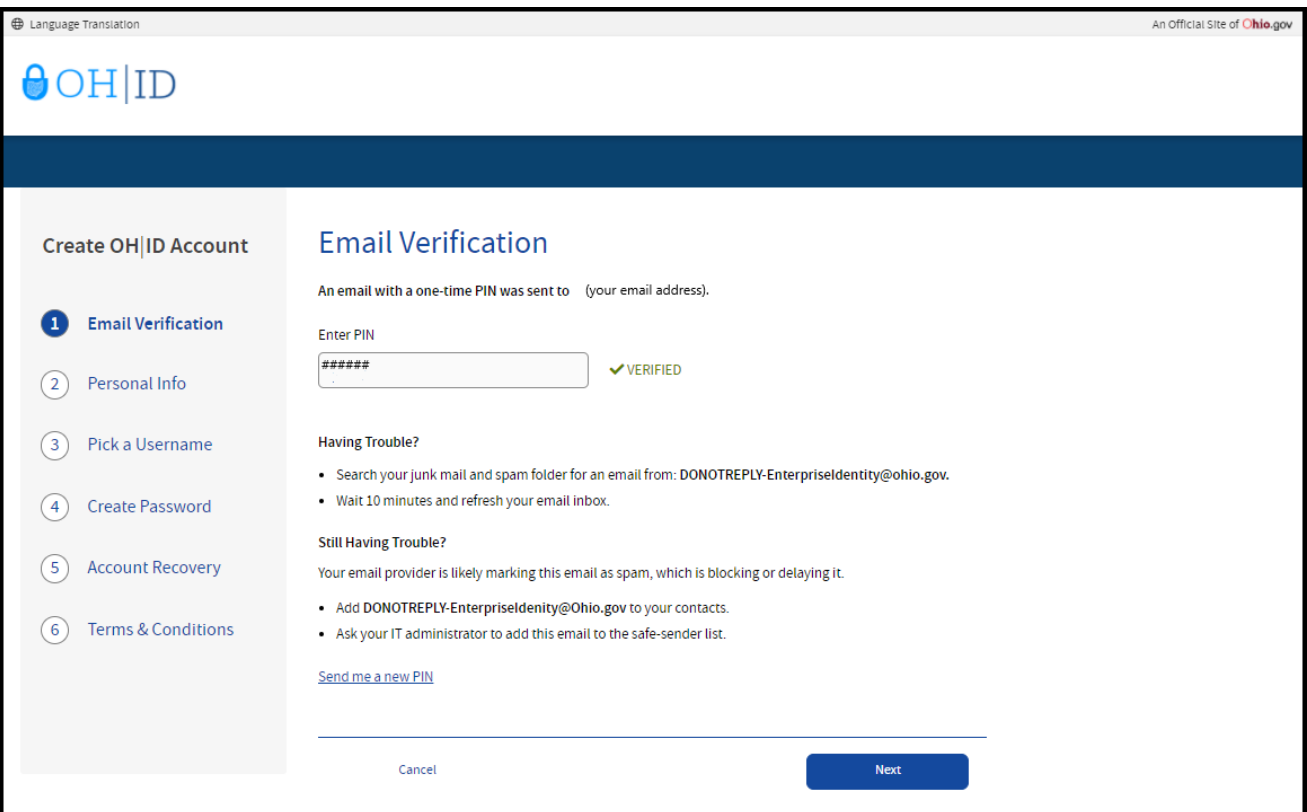

(Figure 3 Create OHID Account Email Verification PIN)

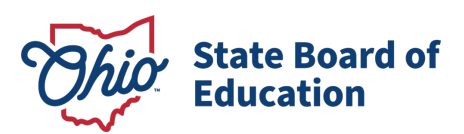

**Step 4**. Enter your personal information and click **Next**.

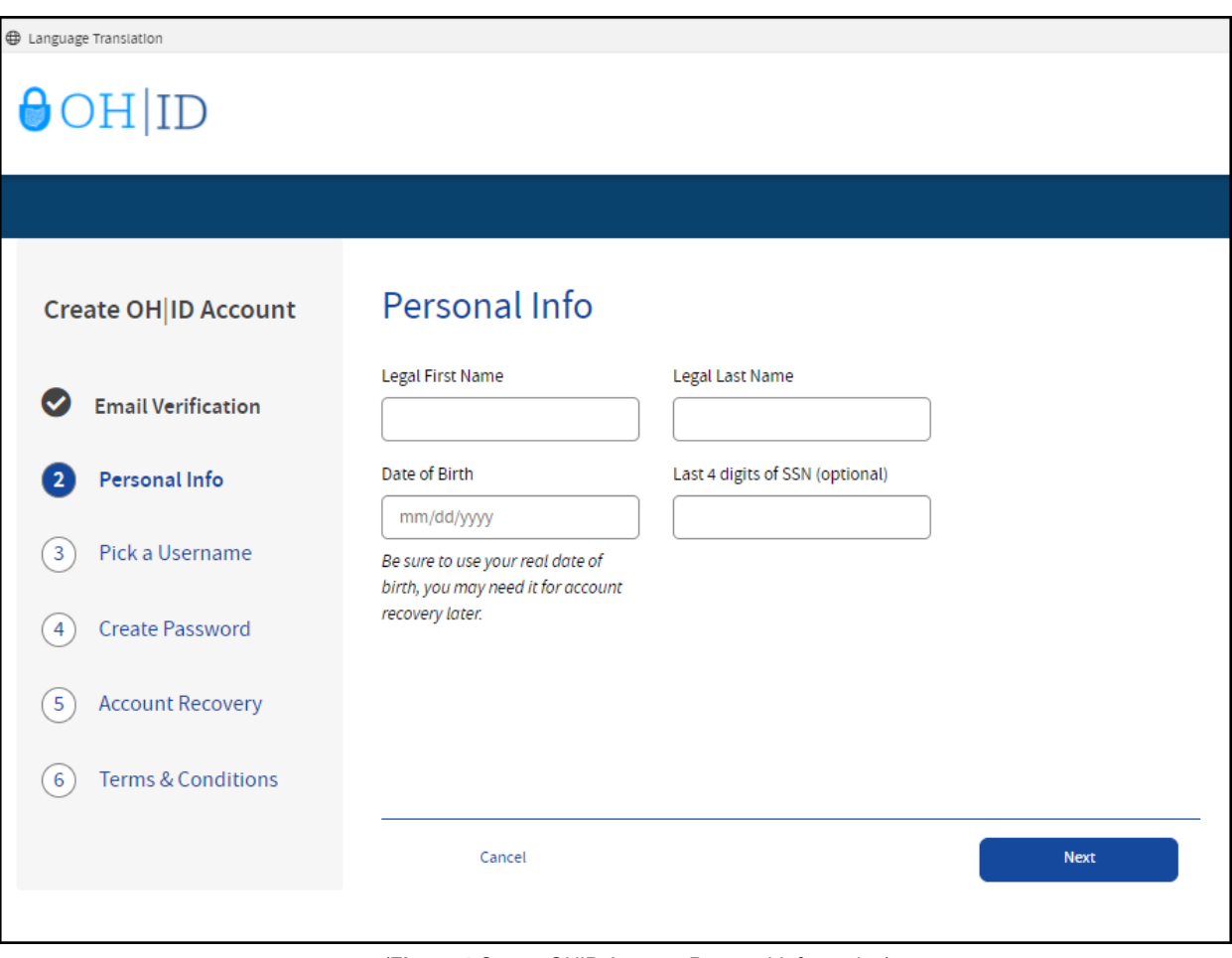

(**Figure 4** Create OHID Account Personal Information)

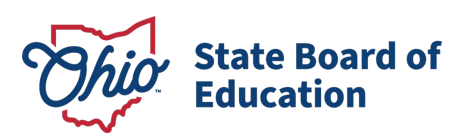

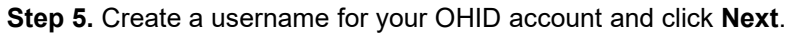

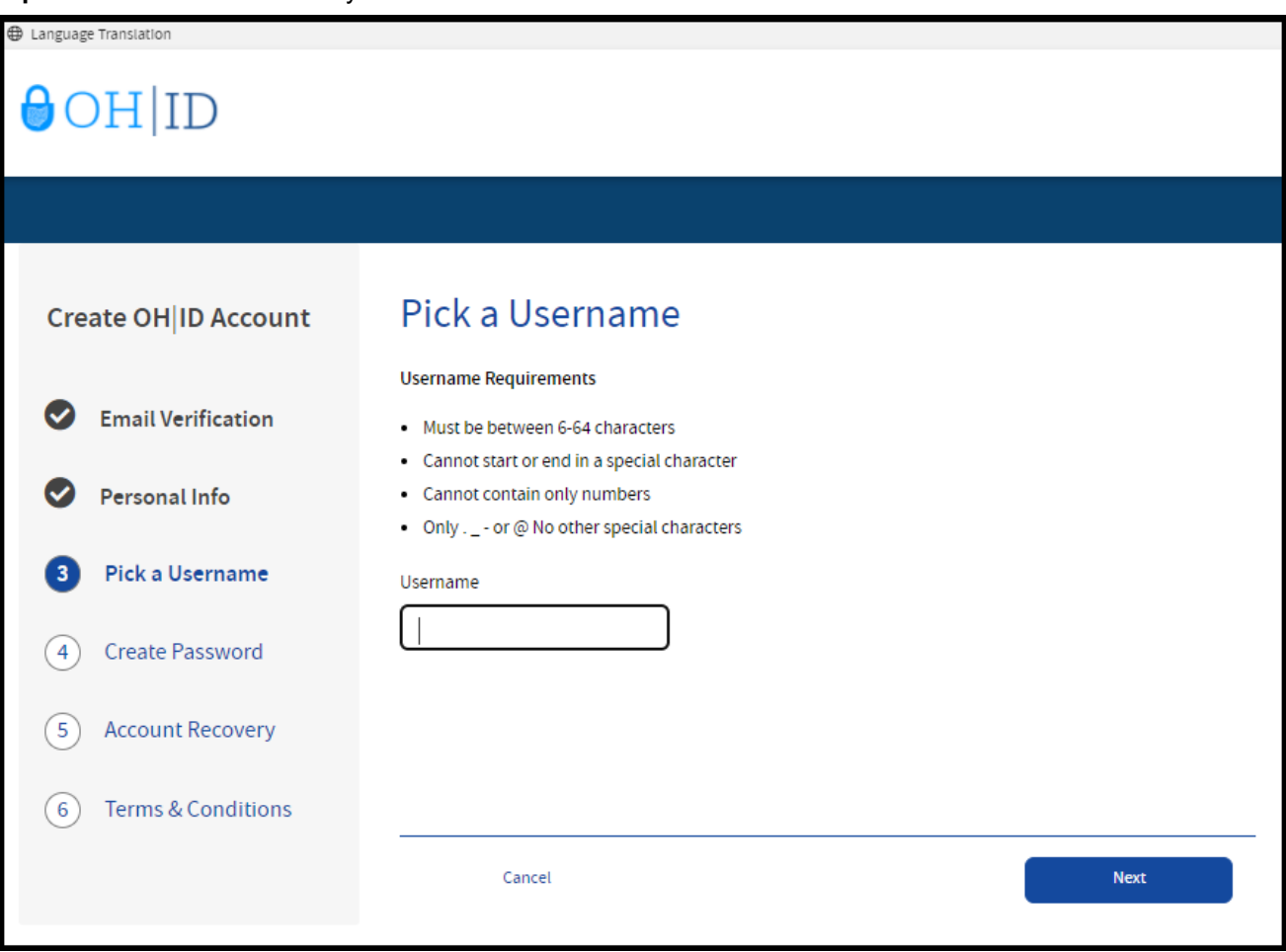

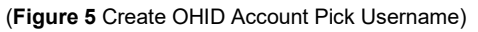

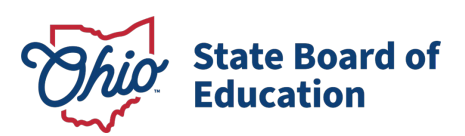

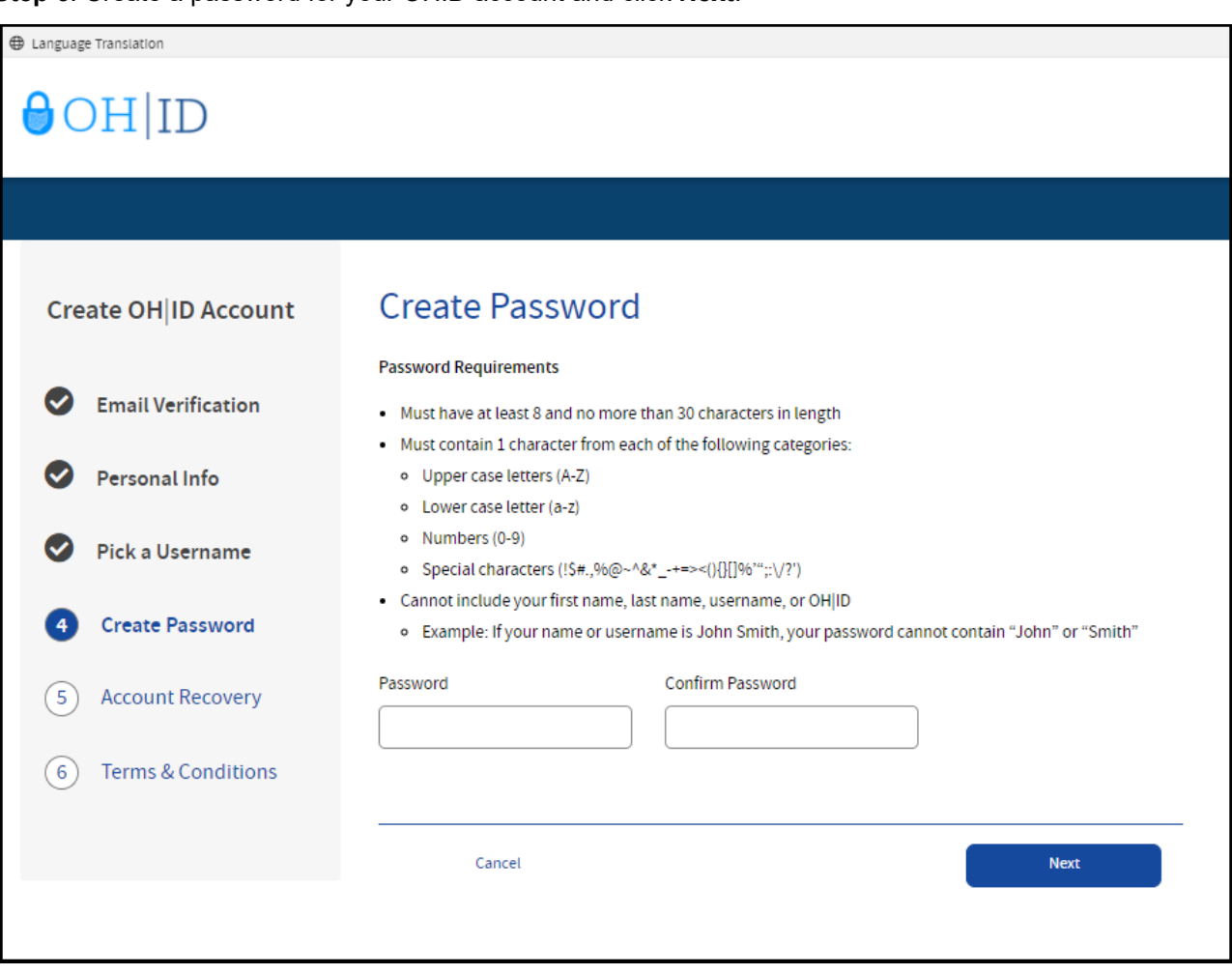

Step 6. Create a password for your OHID account and click Next.

(Figure 6 Create OHID Account Password)

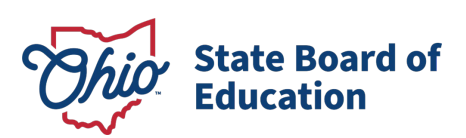

 **Step 7**. Enter your mobile phone number to set up your mobile/text account recovery method for your OHID account and click **Next**.

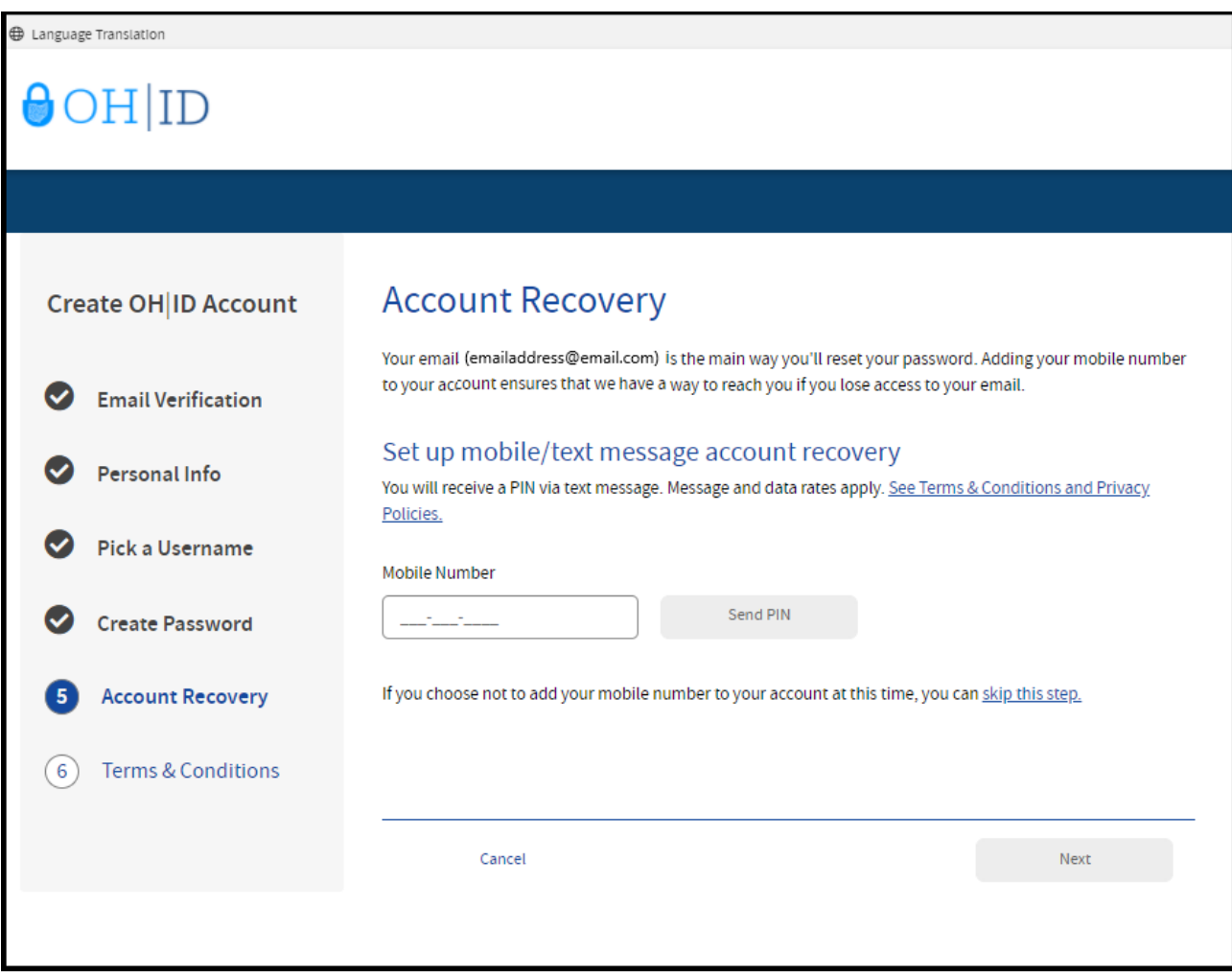

(**Figure 7** OHID Account Recovery)

 **Verify**. Once it is verified, click **Next**. You will receive a text message with a PIN. Enter the PIN in the next OHID Account Recovery screen and click

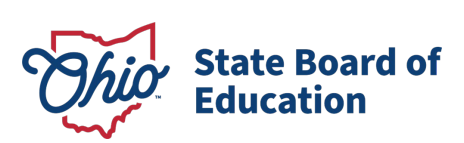

 **Step 8**. Agree to the terms and conditions of your OHID account and answer the prompt to confirm you are not a robot. Click **Verify**. Then click **Create Account**.

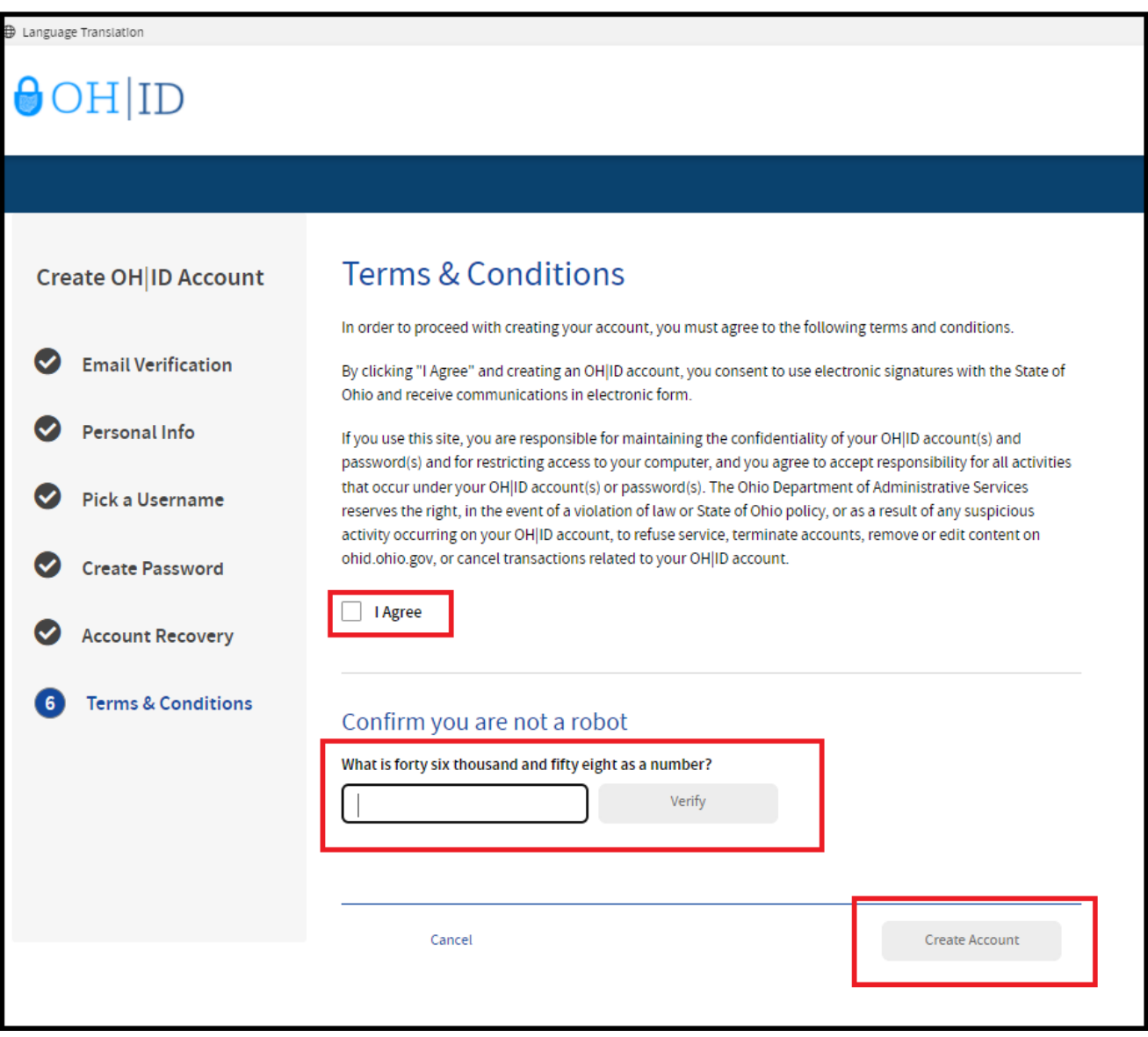

(**Figure 8** OHID Terms and Conditions)

 password you created should already be filled in for you. If not, enter the information and click **Log in.**  After you click **Create Account**, you will see a prompt to check the email address you provided when setting up your OHID account. Click **log in to OHID** to access your OHID account login screen. The username and

 Your next step is to create a new user profile. Please proceed to the **New User Profile Setup** section of this manual for instructions.

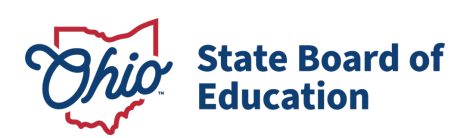

# <span id="page-10-0"></span>**New User Profile Setup**

You will create your user profile after setting up your OHID account. Go to https://ohid.ohio.gov/ to log in to your OHID account. Then follow the directions below.

#### Step 1. Click Visit the App Store.

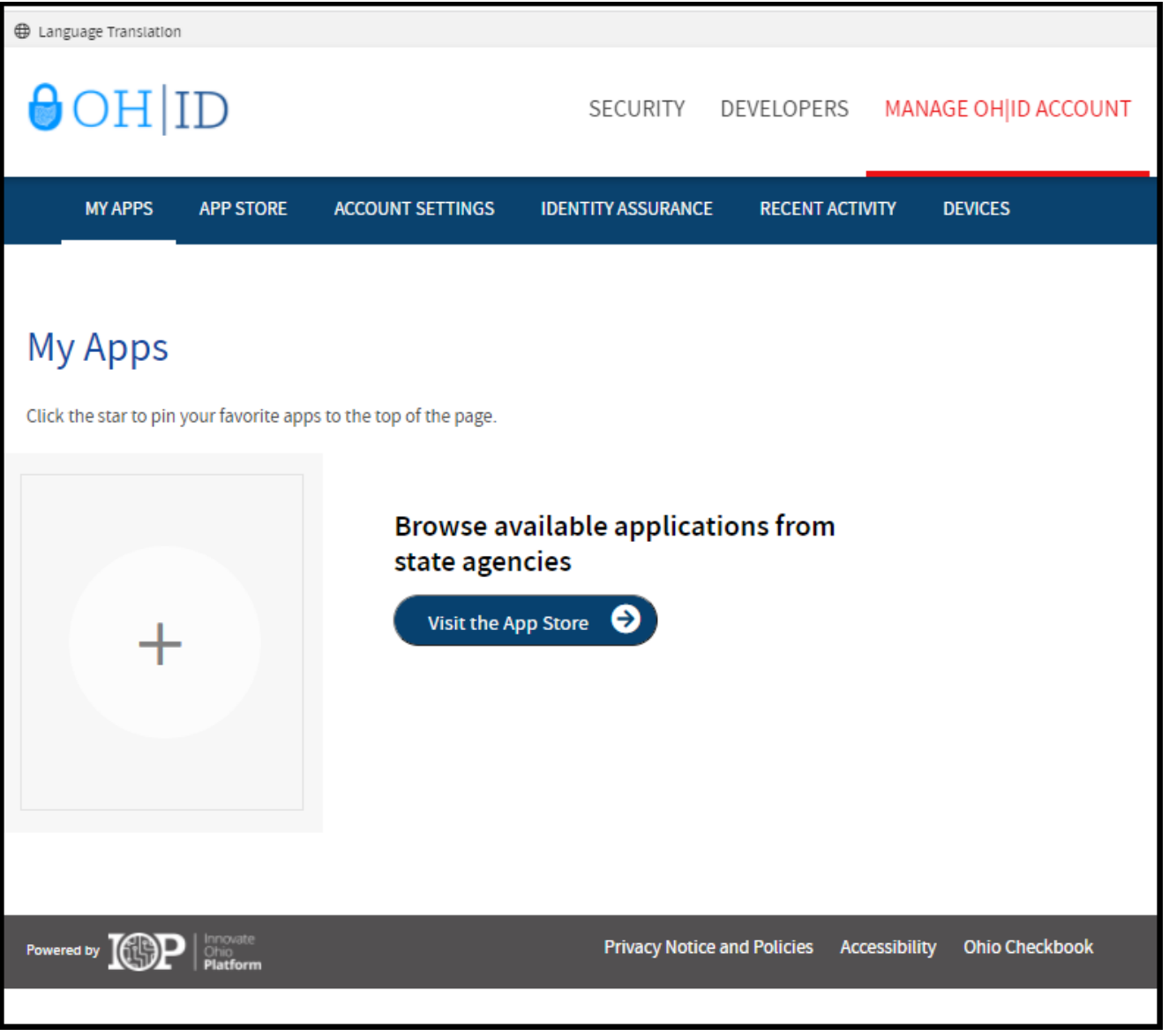

#### (Figure 9 OHID My Apps)

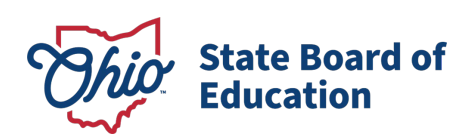

Step 2. Search for the Educator Licensure and Records (CORE) app and click the Open App button to open the User Profile screen.

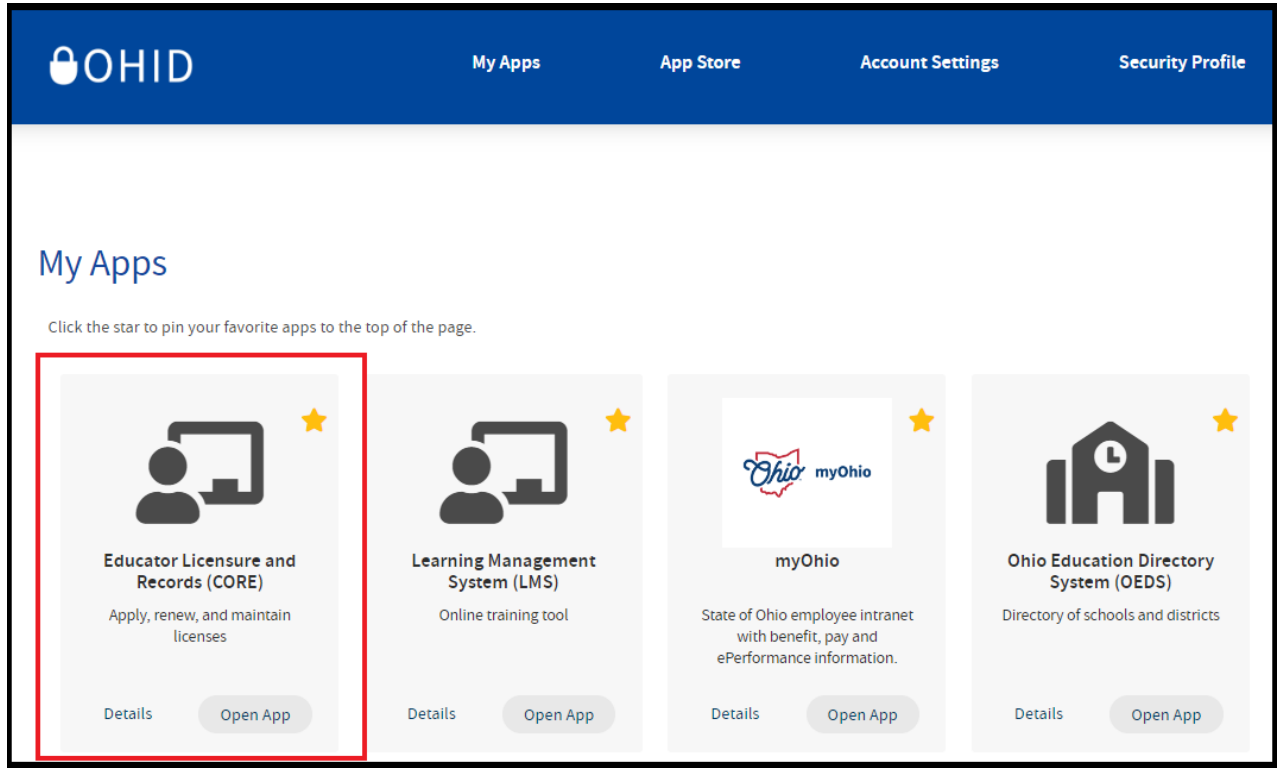

(Figure 10 OHID Apps Store)

Step 3. Click the Next button.

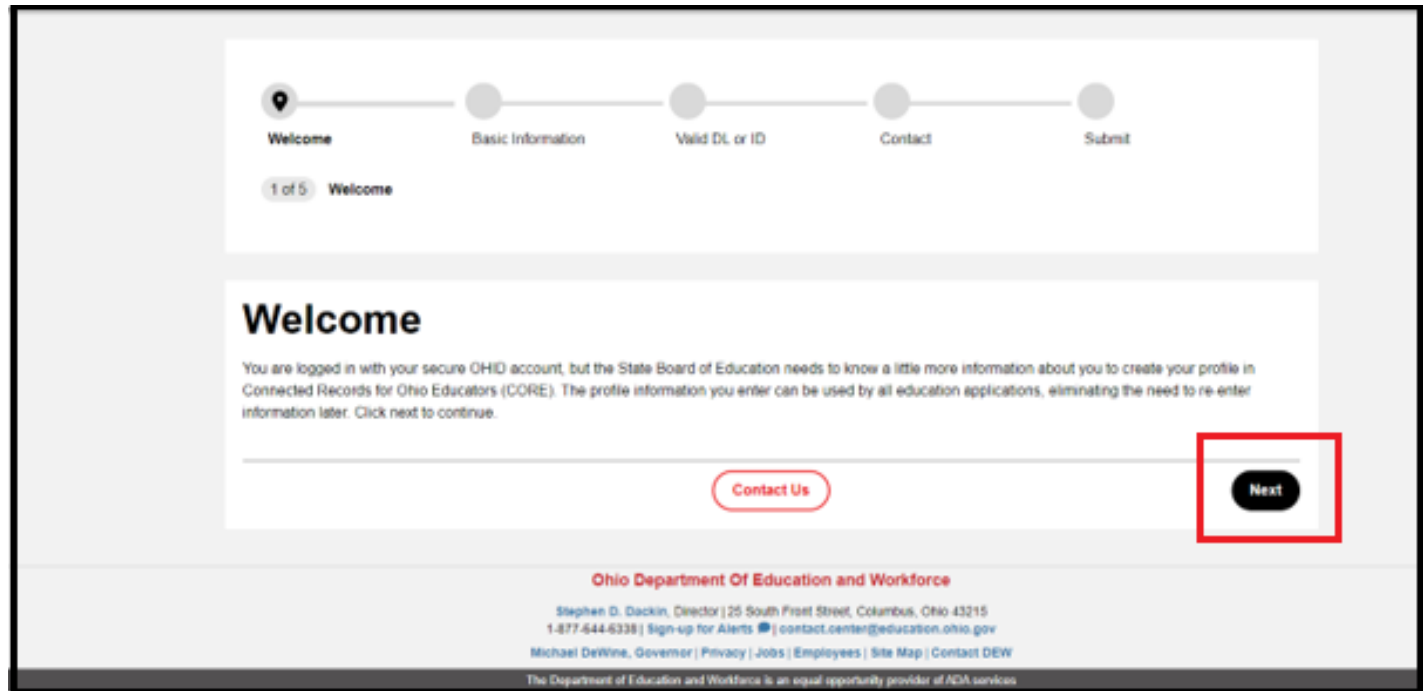

(Figure 11 New User Profile Welcome Screen)

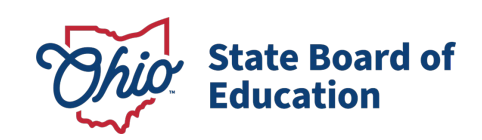

Step 4. Enter your information on the Add Basic Information page and click Next. If you do not have a social security number (SSN) or individual taxpayer identification number (ITIN), click the box next to I do not have an SSN or ITIN.

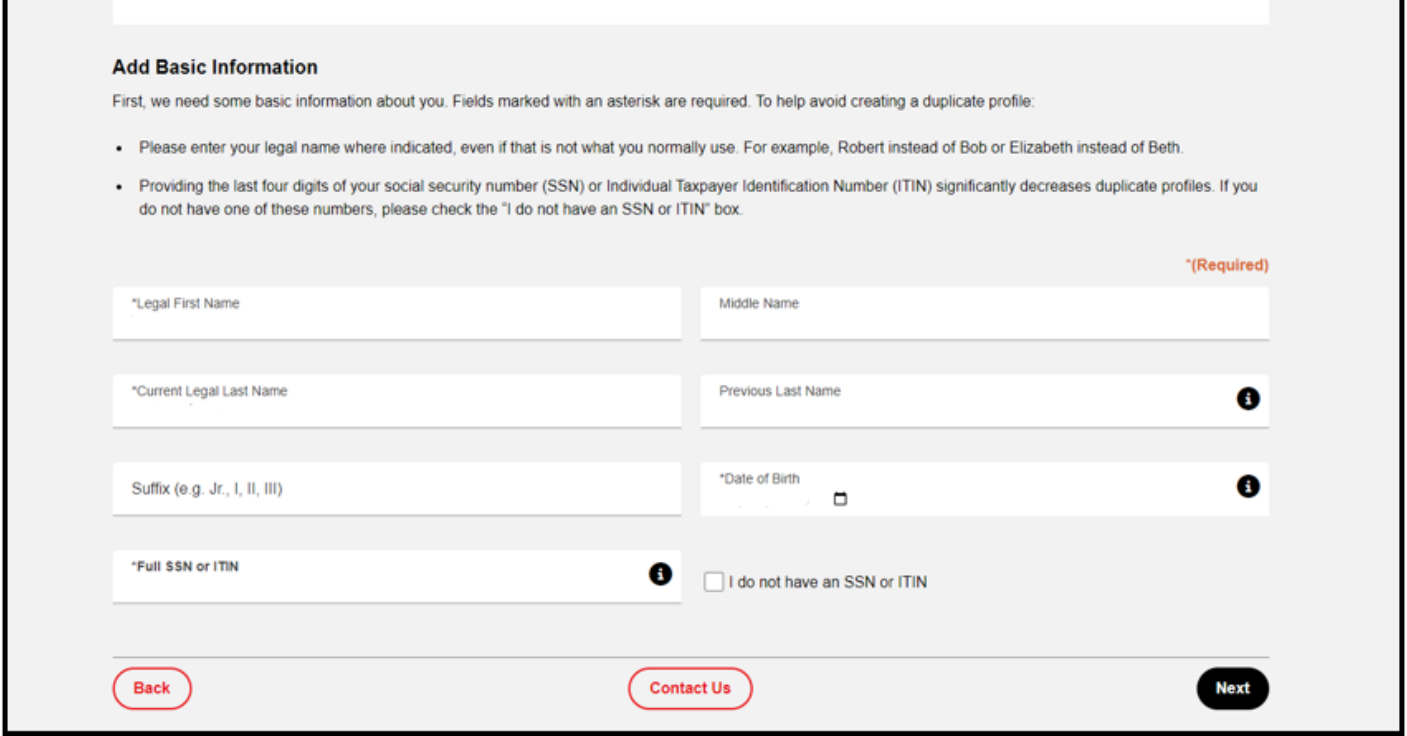

(Figure 12 New User Profile Add Basic Information)

If you indicated that you do not have an SSN or ITIN, you will be prompted to upload a document to verify your identity. Please review acceptable forms of identification on the *dentity Verification webpage* and upload the appropriate documentation.

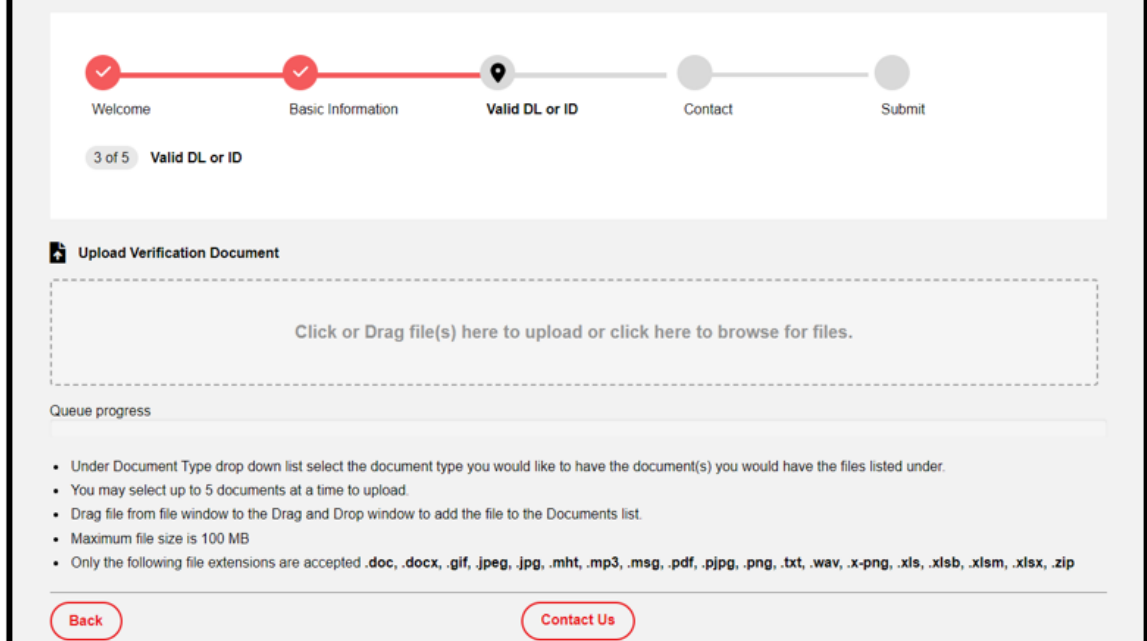

(Figure 13 Upload Verification Document)

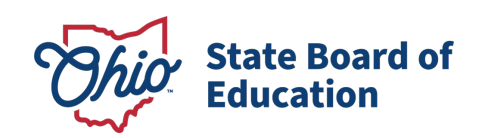

Л

If your identity could not be verified with your SSN or ITIN, you will be prompted to provide your Ohio driver's license information in the Identity Verification section and click Verify. If you do not have an Ohio driver's license, review other acceptable forms of identification on the Identity Verification webpage. Upload the appropriate documentation, click the I agree to the Department's data privacy policy box, and click Next.

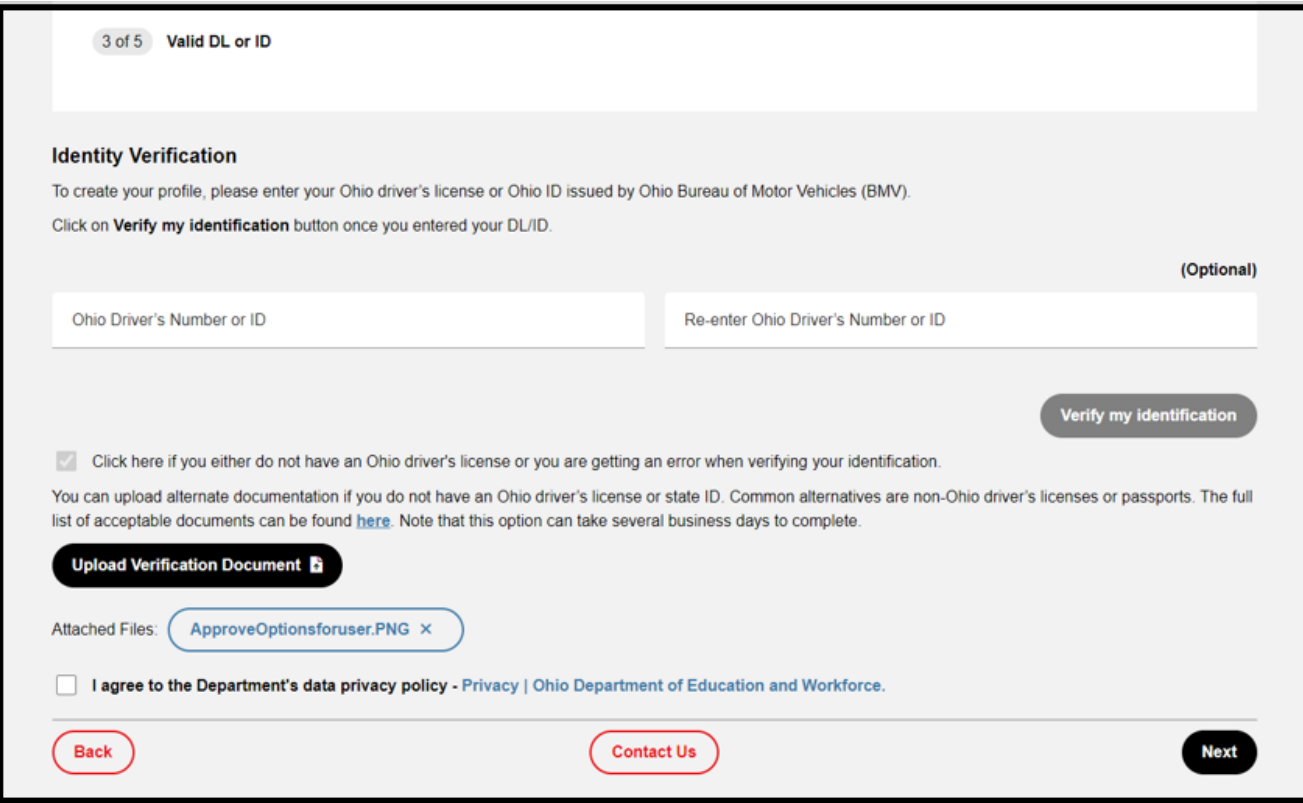

(Figure 14 Identity Verification)

Step 5. Once your identity is verified by the system, you will be prompted to agree to the Department's data policy. Click the I agree to the Department's data privacy policy box. Then click Next.

Step 6. Provide your contact information in the next section and click Next. If a potential match is detected, you will see the Duplicate Prevention screen. Select your information (address, email, and phone number) and click Next.

Step 7. Review your information on the Review and Submit screen and click Submit.

Once your user profile is approved you may request an Educator State ID. Please proceed to the Request an **Educator State ID** section of this manual.

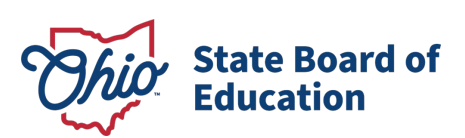

# <span id="page-14-0"></span>**Request an Educator State ID**

The next step is to request an Educator State ID number for use in the CORE system. The Educator State ID is necessary to complete an application for licensure. Educator State IDs also help State Board of Education staff identify and eliminate the occurrence of duplicate records in the database.

Please complete the following steps to request an Educator State ID:

Step 1. First, you must have an OHID account and create a user profile. If you have not completed these steps, please follow the instructions beginning in the Create an OHID Account section of this manual.

Step 2. After you have created an OHID account and user profile, navigate to https://ohid.ohio.gov/ and log in to your OHID account.

Step 3. Open the Educator Licensure and Records (CORE) app under My Apps.

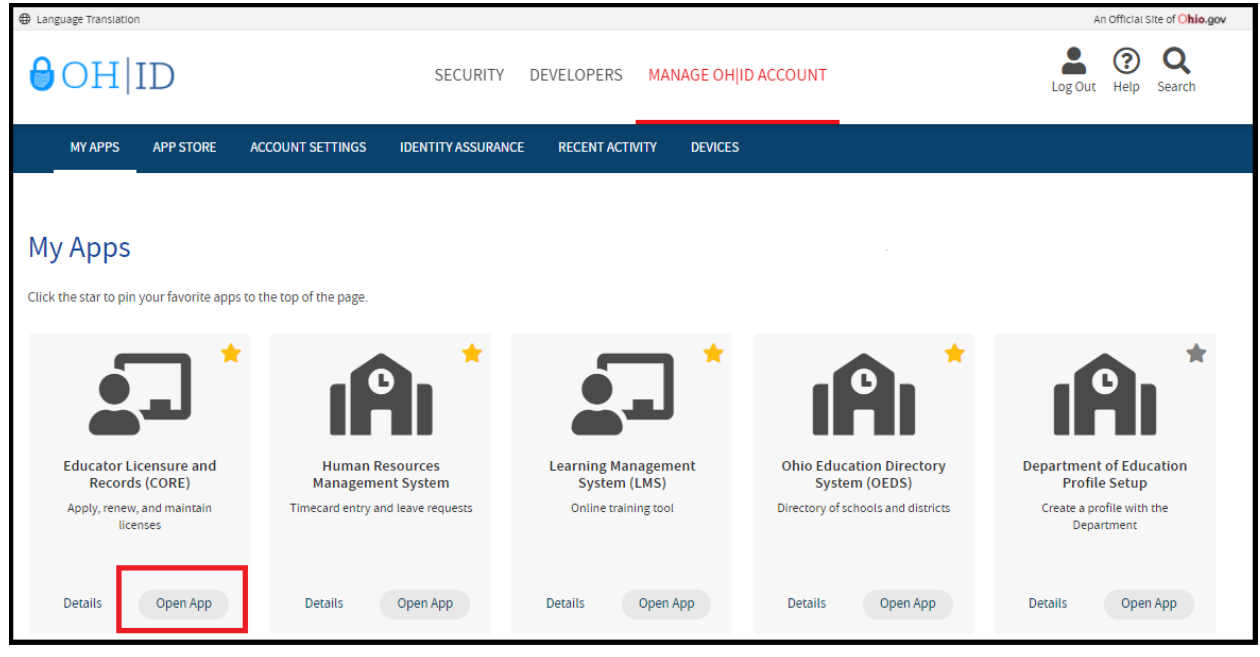

(Figure 15 OHID My Apps)

Step 4. Click My Profile in the red ribbon at the top of your CORE Dashboard.

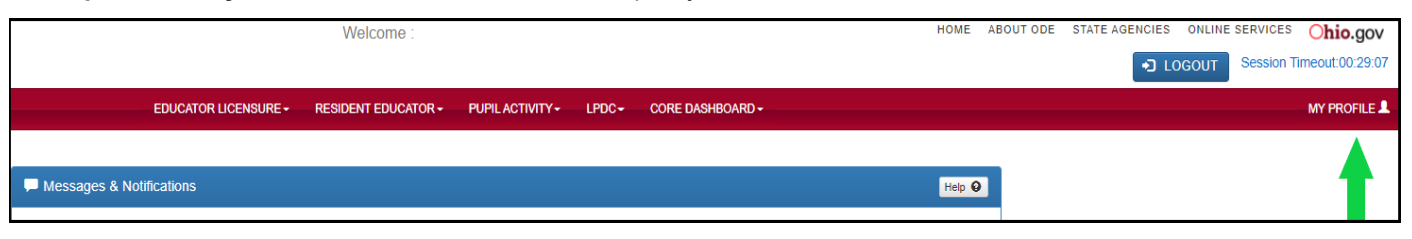

#### (Figure 16 CORE Dashboard)

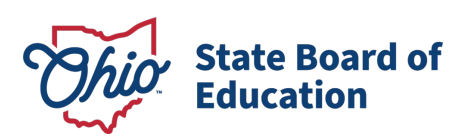

 of these questions, you already have an Educator State ID. You may be prompted to select an account that matches your demographic information. Once you have answered all the questions correctly, your Educator **Step 5**. Click **Obtain Educator State ID** and answer the questions in the pop-up box. If you answer **Yes** to any State ID will be assigned automatically and appear on your CORE Dashboard under **My Educator State ID**.

 You will see it on your CORE Dashboard under **My Educator State ID** and in My Profile under **Educator State Educator State ID if you are a credentialed educator.** Please contact Educator Licensure Customer Support **Please note:** If you are a credentialed educator in the State of Ohio, you already have an Educator State ID. **ID**. **IF** you are a credentialed educator in the State of Ohio **and** the **Obtain Educator State ID** button appears, you may have a duplicate record. This requires maintenance in the data system*.* **DO NOT click Obtain**  at [Educator.Licensure@sboe.ohio.gov](mailto:Educator.Licensure@sboe.ohio.gov) to correct the duplicate records.

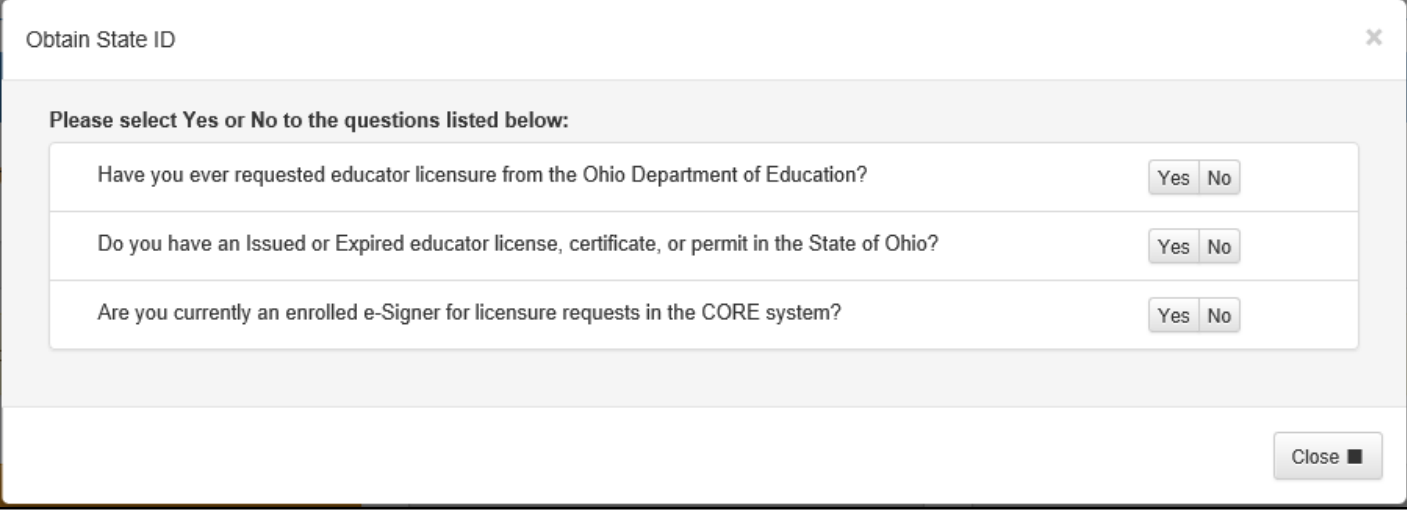

(**Figure 17** Obtain State ID Pop-Up Box)

You are now ready to access the CORE system. Please proceed to the **Access the CORE System** section of this manual.

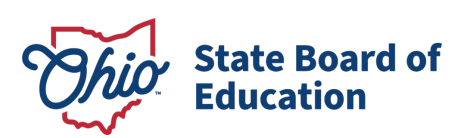

# <span id="page-16-0"></span>**Access the CORE System**

Once you have set up your OHID account and created your user profile, you may log in and access the CORE system.

Navigate to https://ohid.ohio.gov/ and log in to your OHID account. Then click Open App in the Educator Licensure and Records (CORE) app to access your CORE Dashboard where you will complete your application requests.

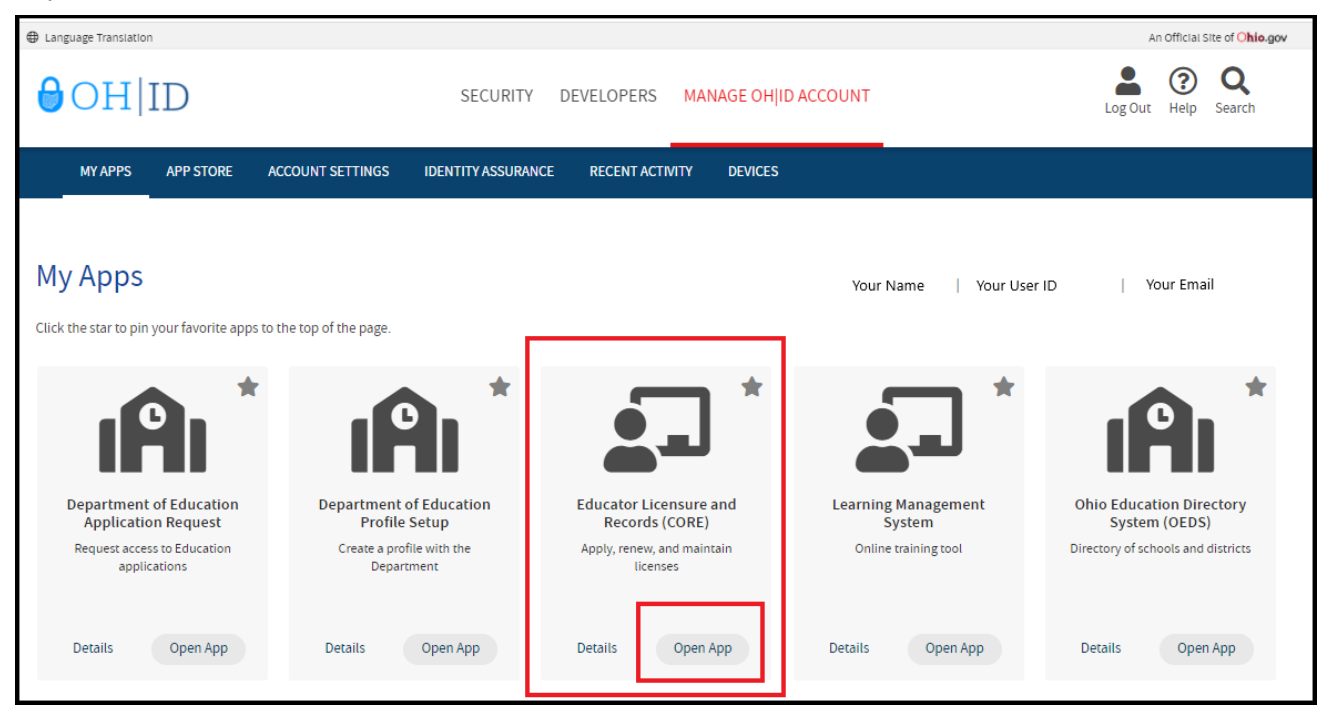

(Figure 18 Educator Licensure and Records (CORE) App)

Please note that if you have never been issued an Educator State ID number before, you must complete the process and obtain one before you can submit an online licensure application. See the Request an Educator State ID section of this manual before continuing.

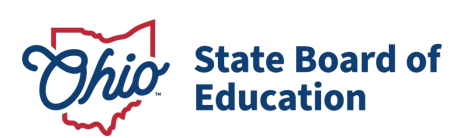

# <span id="page-17-0"></span>**CORE Dashboard**

Your CORE Dashboard allows you to access the features in CORE. The items that appear on your CORE Dashboard are customized to you. The red ribbon at the top of the page will indicate access areas based on your unique user role(s).

#### <span id="page-17-1"></span>**DASHBOARD FEATURES**

- The Messages & Notifications box at the top of the page displays the most recent notifications that may  $\bullet$ affect you.
- The HELP icon in the blue ribbon at the top of the Messages & Notifications box links to a list of helpful resources including contact information for the Office of Educator Licensure.

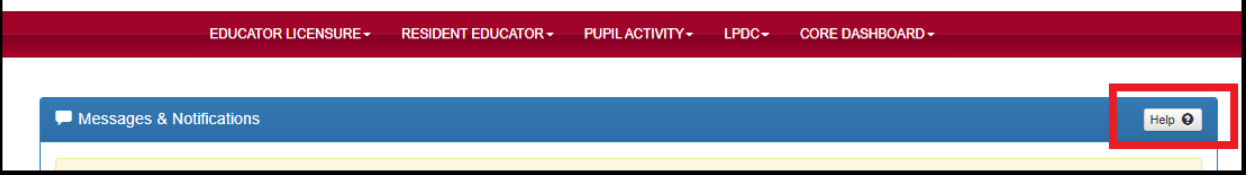

(Figure 19 Messages & Notifications Section of CORE Dashboard)

My Credentials displays your active and historical credential information. From this section, you may begin an application for a new license or renew, advance, align or transition currently held licenses. You also may download and print a copy of your active credential. NOTE: You must click View History to see a full list of your credential history.

| <b>My Credentials</b>                                                                                                    |                |                                                      | Apply for NEW Credential $\bigstar$ | View History <sup>O</sup>   |                              |  |  |
|----------------------------------------------------------------------------------------------------|----------------|------------------------------------------------------|-------------------------------------|-----------------------------|------------------------------|--|--|
| If you have never held an Ohio license or are applying to receive a new credential that<br>you have not previously held, please click the Apply for NEW Credential button. If you<br>are a license holder renewing or modifying a license that you currently hold or have held<br>in the past, please find the credential in the list below and select the Action button. |                |                                                      |                                     |                             |                              |  |  |
| Credential                                                                                                    | <b>Status</b>  | <b>Effective</b><br>$\frac{1}{2}$ Year $\frac{1}{2}$ | <b>Expiration</b><br>Date           | Credential<br><b>Number</b> | Action                       |  |  |
| 5 Year Professional Adolescence to<br>Young Adult (7-12) License                                                                                                    | <b>Expired</b> | 2009                                                 | 06/30/2014                          |                             | Action $\blacktriangleright$ |  |  |
| 2 Year Provisional Adolescence to<br>Young Adult (7-12) License                                                                                                    | <b>Expired</b> | 2007                                                 | 06/30/2009                          |                             | Action -                     |  |  |
| <b>Total credentials: 2</b>                                                                                                    |                |                                                      |                                     |                             |                              |  |  |

(Figure 20 My Credentials Section of CORE Dashboard)

My Account displays your payment history and current account balance. You may make a payment from this section. Submitting a payment is easy with the secure, online system that accepts credit cards and electronic checks (e-checks) for licensure applications. You may also request a refund if you have a positive balance available that you will not be applying toward a future application.

| <b>\$</b> My Account        | Make Payment $\equiv$ View History $\odot$ |                         | Click to Hide $ \blacksquare$ $\Theta$ |
|-----------------------------|--------------------------------------------|-------------------------|----------------------------------------|
| <b>Last 5 transactions:</b> |                                            |                         |                                        |
| <b>Transaction Type</b>     | Amount                                     | <b>Transaction Date</b> |                                        |
| License Issued              | $$-100$                                    | 06/11/2009              |                                        |
| Payment                     | \$100                                      | 06/04/2009              |                                        |
| License Issued              | SO.                                        | 05/25/2007              |                                        |
| <b>License Issued</b>       | $$-24$                                     | 05/04/2007              |                                        |
| <b>Evaluation Fee</b>       | $S-50$                                     | 05/04/2007              |                                        |

(Figure 21 My Account Section of CORE Dashboard)

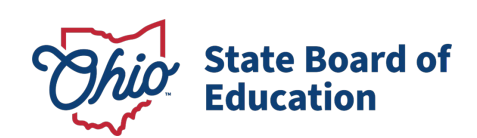

 • **My Documents** displays documents you have uploaded to your account. You may upload required transcripts and other documents by clicking **Upload Documents** and following the prompts.

| My Documents              | Upload Documents <sup>4</sup> | Click to Hide $ \blacksquare$ $\Theta$ |
|---------------------------|-------------------------------|----------------------------------------|
| <b>DOCUMENT TYPE</b>      | ÷<br><b>DATE RECEIVED</b>     | <b>ACTION</b>                          |
| Application               | 06/05/2009                    | View $C^*$                             |
| <b>Transcript</b>         | 04/23/2007                    | View <b>C</b>                          |
| <b>Transcript</b>         | 04/23/2007                    | View $C^*$                             |
| Application               | 04/23/2007                    | View C                                 |
| <b>Total documents: 4</b> |                               |                                        |

(**Figure 22** My Documents Section of CORE Dashboard)

- • **High Performing Educator Summary** displays your eligibility criteria information for the consistently highperforming teacher designation.
- you need to edit. You may change any information except the type of credential you requested. You credential, you must delete the application request and start a new one. Note that submitted Educator Licensure and Effectiveness to have it declined. • **My Application Status** displays the status of your application(s). You may check the status of an application you submitted; or edit, delete or submit an application you began previously. You may only edit or delete an application you have not yet submitted. Click **Action** next to the credential application may also pay for and submit an application you previously started. If you requested the wrong applications cannot be deleted. If you submit an application in error, please contact the Office of

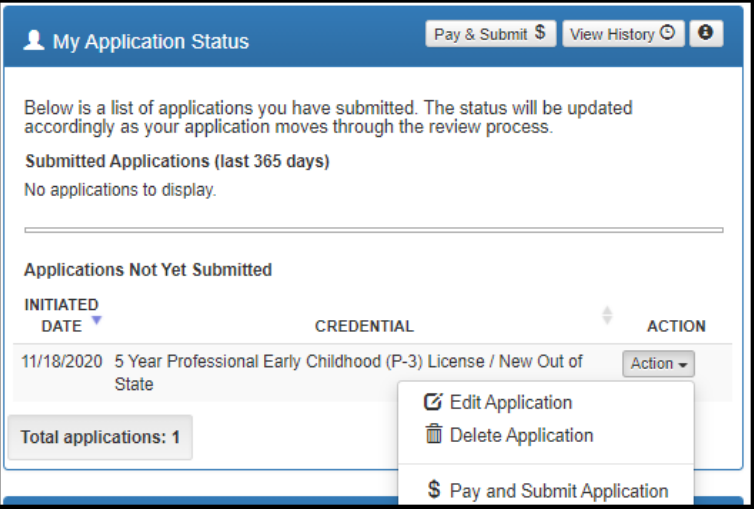

(**Figure 23** My Application Status Section of CORE Dashboard)

- the State Board of Education of Ohio. • **My Background Checks** displays the history of BCI and FBI background checks that have been reported to
- holders to view their progress in the Resident Educator program and the results of any Resident Educator • **My Resident Educator Summary** allows Resident Educator and Alternative Resident Educator license Summative Assessment scores.
- **Assessment Data** displays your licensure exams that have been reported to the State Board of Education of Ohio.

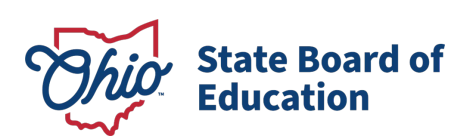

# <span id="page-19-0"></span>**Submit an Application for Licensure**

### <span id="page-19-1"></span>**APPLICATION INFORMATION**

 During the application process you will be prompted to provide information related to your licensure request. All waiver and criminal history. Additionally, you must electronically sign your application by selecting **Yes** in the applications will include some basic questions regarding your Ohio residency, eligibility for the military fee **Applicant Signature** section. Please see below for information regarding some prompts you may see in your application.

- process. **Note that all credentials will be "effective" on July 1 of the chosen effective year. Effective Date**. You will need to select an effective year for your license or permit during the application
- • **Required Signatures**. If your application requires approval from an employing school, district, educational service center or from an Ohio college or university, you must enter the Information Retrieval Number (IRN) provided by the organziation or the name of the organization. Select the correct organzation by clicking the name or IRN in the list that populates after you type it. You also may click **Find** and type the IRN or organization name in the pop-up box provided and click **Find Organization**. If you accidentally select the wrong organization, simply click **Reset** to clear the selection.
- • **Documents**. Your application may require the submission of documents, which you may upload in your application. Please note that you may also open and view your previously uploaded documents while you are still completing your application.
- **Transcripts**. If a university transcript is required to process your application, please scan and upload your original, official university transcript in PDF format. Do not submit grade reports, photos of transcripts or unofficial transcripts. It is not necessary to resubmit transcripts already in your file. Please see the following instructions before uploading your transcripts.
	- The date your degree was awarded must be visible.
	- **IF** Include all pages of your transcript (front and back).
	- **The registrar's signature must be visible.**
	- **The transcript key or quide must be included.**
	- Create one PDF file per university transcript (do not upload pages separately).
	- Upload transcripts from multiple universities separately (each transcript must be one PDF file).
	- Electronic transcripts may only be sent **directly from the issuing college or university** to [Educator.Licensure@sboe.ohio.gov](mailto:Educator.Licensure@sboe.ohio.gov).
	- Do not submit transcripts that will expire or are password protected or locked.
	- **International Credentials**: You must provide a course-by-course analysis from an approved international credential evaluation service for college coursework completed outside the United States. Please refer to the [list of approved organizations.](https://sboe.ohio.gov/educator-licensure/information-and-resources/approved-international-credential-evaluation-services)
	- If you would prefer to mail your original, official transcripts, please use the following address: Office of Educator Licensure and Effectiveness Office of Educator Licensure and Effectiveness 30 W. Spring Street, 12<sup>th</sup> Floor Willam Green Building Columbus, OH 43215
- manual for assistance with answering questions about criminal history or prior licensure disciplinary • **Criminal History and Prior Licensure Discipline Questions**. Please refer *to Appendix A* of this actions.
- and action and pay for all of them at once. For example, if you have multiple five-year professional • **A Note About Bundling Applications**. You may bundle multiple applications of the same license type licenses to renew, you may bundle them and submit one application and payment. Click **Request Additional Credential** at the bottom of the application.

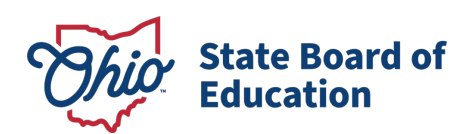

### <span id="page-20-0"></span>**APPLICATIONS FOR NEW LICENSES OR PERMITS (NOT FOR RENEWALS OR ADD AREAS)**

 You must have an OHID account, a User Profile and an Educator State ID to access a licensure application. If you have not completed these steps, please follow the instructions beginning in the **Create an OHID Account**  section of this manual. Then complete the steps below to apply for a NEW license or permit.

**Step 1**. Navigate to **https://ohid.ohio.gov/** and log in to your OHID account.

#### **Step 2**. Open the **Educator Licensure and Records (CORE)** app.

**Step 3**. Verify your information under **My Profile** before starting or submitting an application. Click **My Profile** in the red ribbon at the top right of the screen on your CORE Dashboard and update your information by clicking the edit icon. a

- Click **Edit** in the section that needs updated and make the necessary changes in the pop-up box.
- Click **Save**.
- Click **Return to Page** when you are finished updating your information.
- Click **Go back to Dashboard** to return to your CORE Dashboard.

**PLEASE NOTE:** It is important to keep your information current. The Office of Educator Licensure and Effectiveness uses the information in **My Profile** to contact applicants regarding their applications.

**Step 4**. Click **Apply for a NEW Credential** in the **My Credentials** section on your CORE Dashboard.

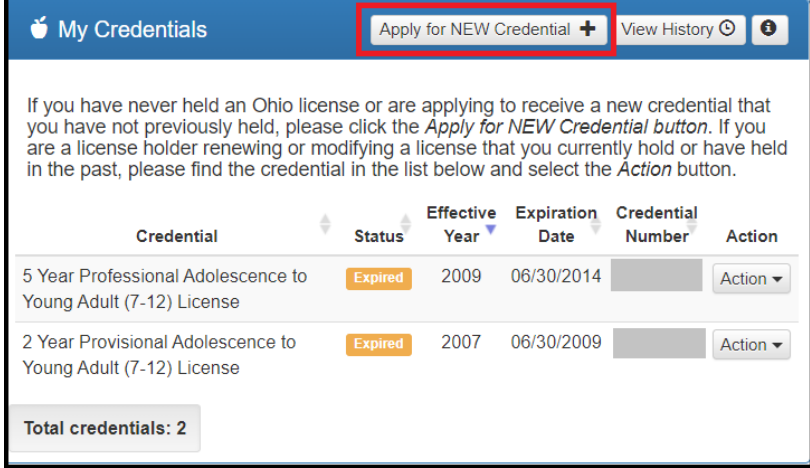

(**Figure 24** My Credentials Section of CORE Dashboard)

 **Step 5**. In the pop-up box, click **Apply for a NEW credential** to begin the application for a new license or permit. NOTE: Do not click **Apply for a NEW credential** if you are renewing a license or permit or adding an endorsement to your existing license.

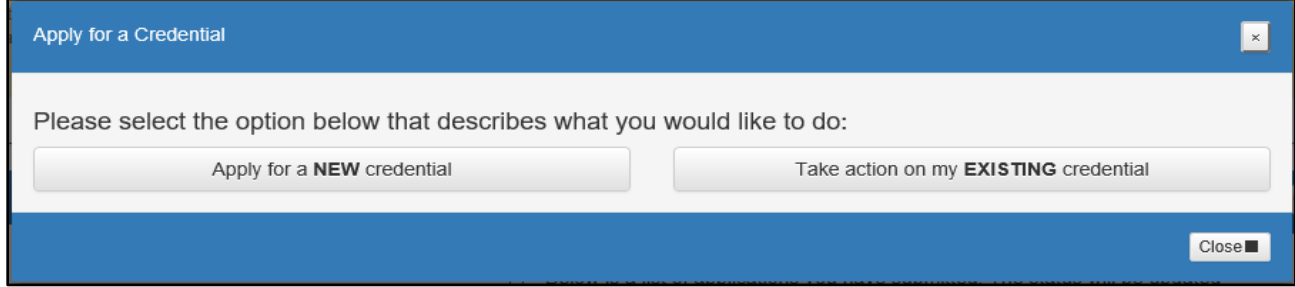

(**Figure 25** Apply for a Credential Pop-Up Box)

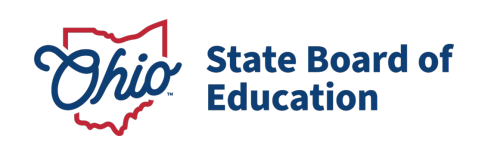

 The next screen is organized by categories of licenses. Click the category to view a list of available licenses. Example: Click **Teachers** to view a list of all licenses for which a teacher may apply. Select a license type to get a full description of that credential and helpful links to more information for out-of-state applicants, background checks and other requirements.

**Step 6**. Select the license type and click **Apply**.

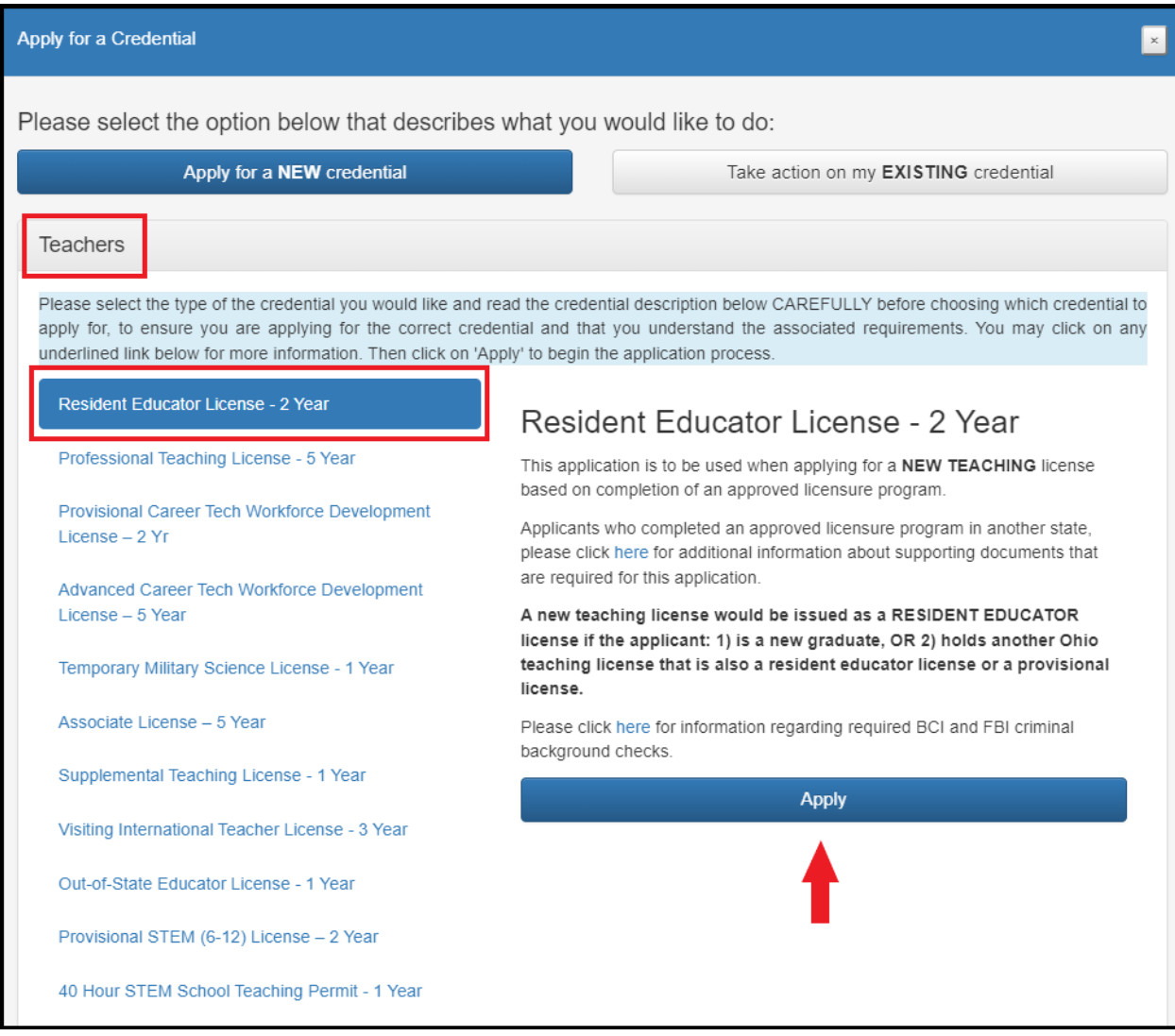

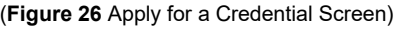

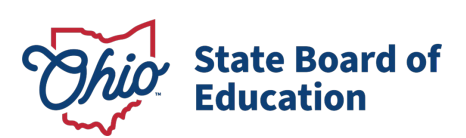

Step 7a. A pop-up screen will prompt you to select the credential type and effective date of your new license or permit. Additionally, you may be asked to indicate if you completed an Ohio approved licensure program or an out-of-state licensure program. The example below reflects an out-of-state candidate applying for an Intervention Specialist (special education) license.

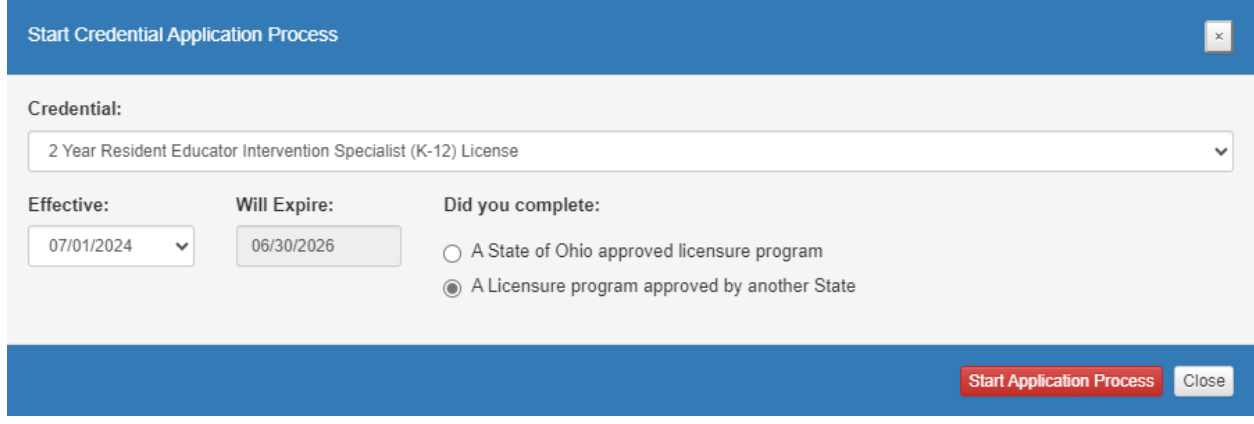

(Figure 27 Start Credential Application Process Screen)

Step 7b. If you are applying for a license or permit that requires the approval of your employing school, district or educational service center, you will see a prompt to enter your employing organization's IRN (information retrieval number) or name. The example below reflects a candidate applying for an educational aide permit.

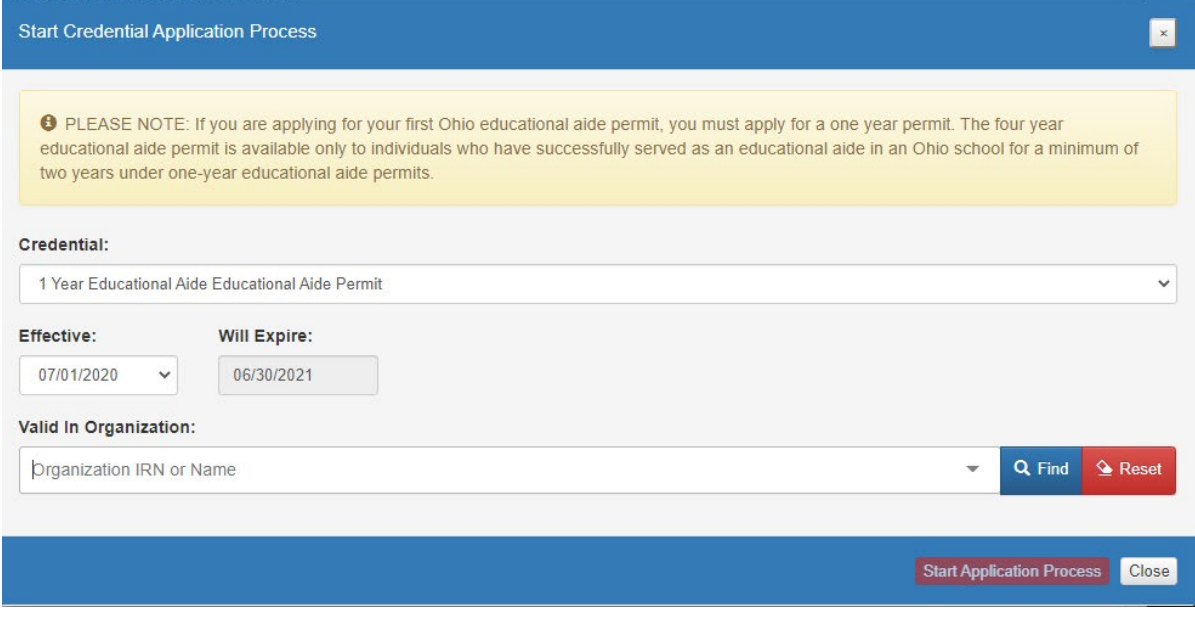

(Figure 28 Start Credential Application Process Screen)

Step 7c. Once you have supplied the requested information, click Start Application Process to begin the application.

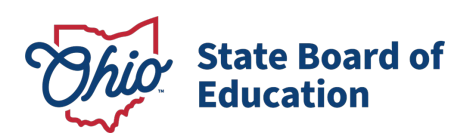

Step 8. The next screen will be the Requested Credentials screen, where you will submit the information required for the licensure application. Depending on the license type, you may need to indicate which teaching field you are requesting. All applications will include some basic questions regarding your Ohio residency, eligibility for the military fee waiver and criminal history (please refer to Appendix A of this manual for assistance with answering criminal history questions).

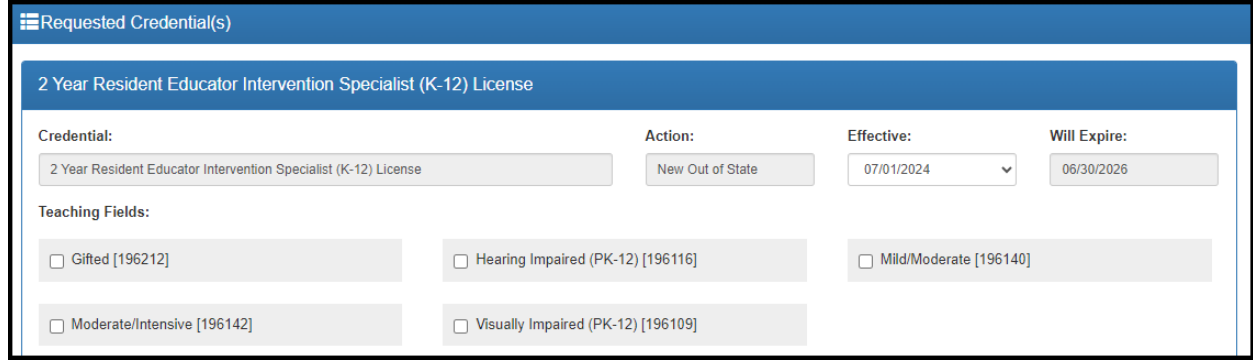

(Figure 29 Requested Credential Screen)

Step 9a. Upload any documents required for the licensure application, such as official university transcripts, military ID and so on, under the Documents section of the application. You may also view previously submitted documents in your account by clicking View next to the document. Click Upload Documents to begin the process of uploading your documents.

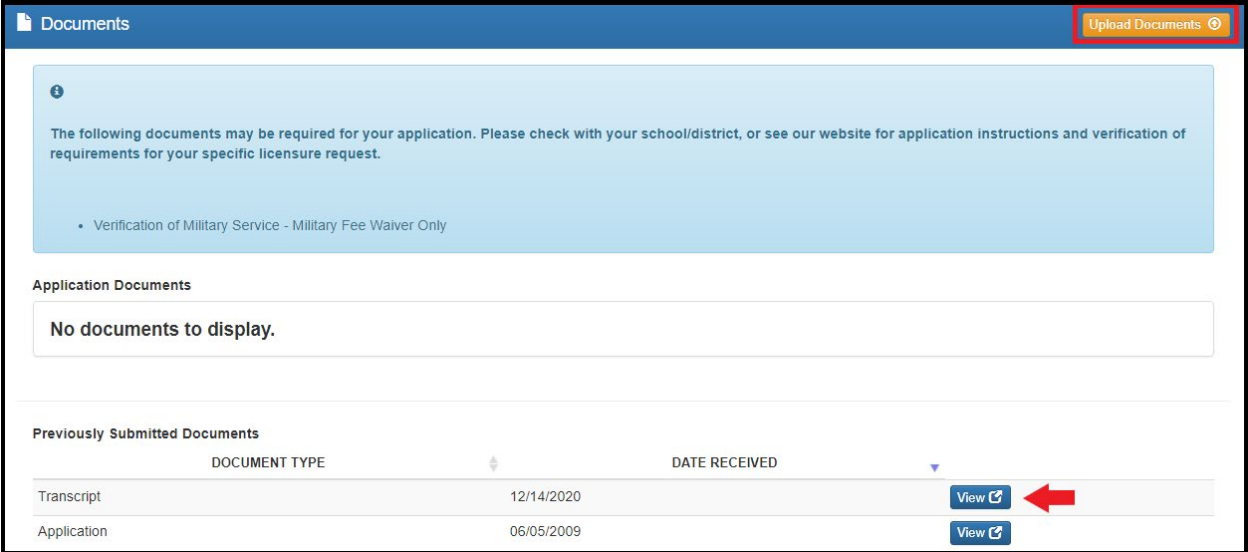

(Figure 30 Requested Credential Screen - Document Upload Section)

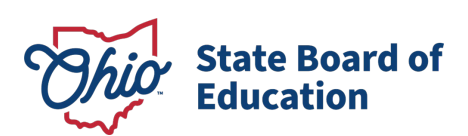

 **Step 9b**. Select the type of document you are uploading from the drop-down menu under **Document Type**  (Transcript, for example). Then click **Browse** to locate the document on your computer.

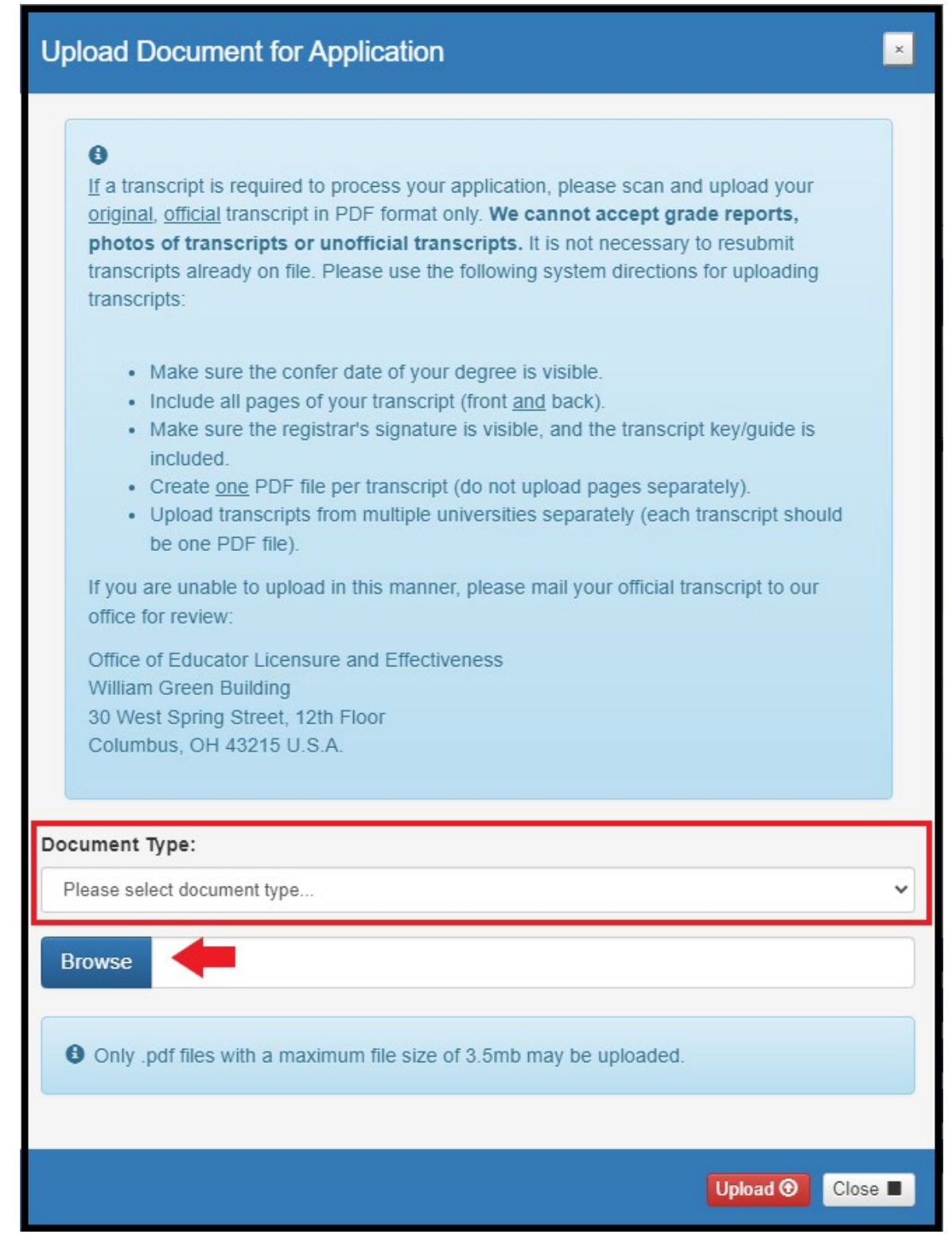

(**Figure 31** Document Upload Pop Up Window)

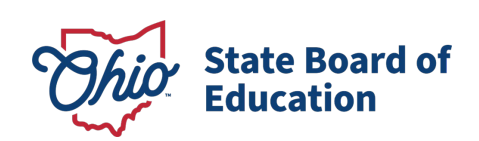

Step 9c. Select your document and click Upload. You will then see your uploaded document under Application Documents. You may view or delete the document before proceeding with the rest of the application.

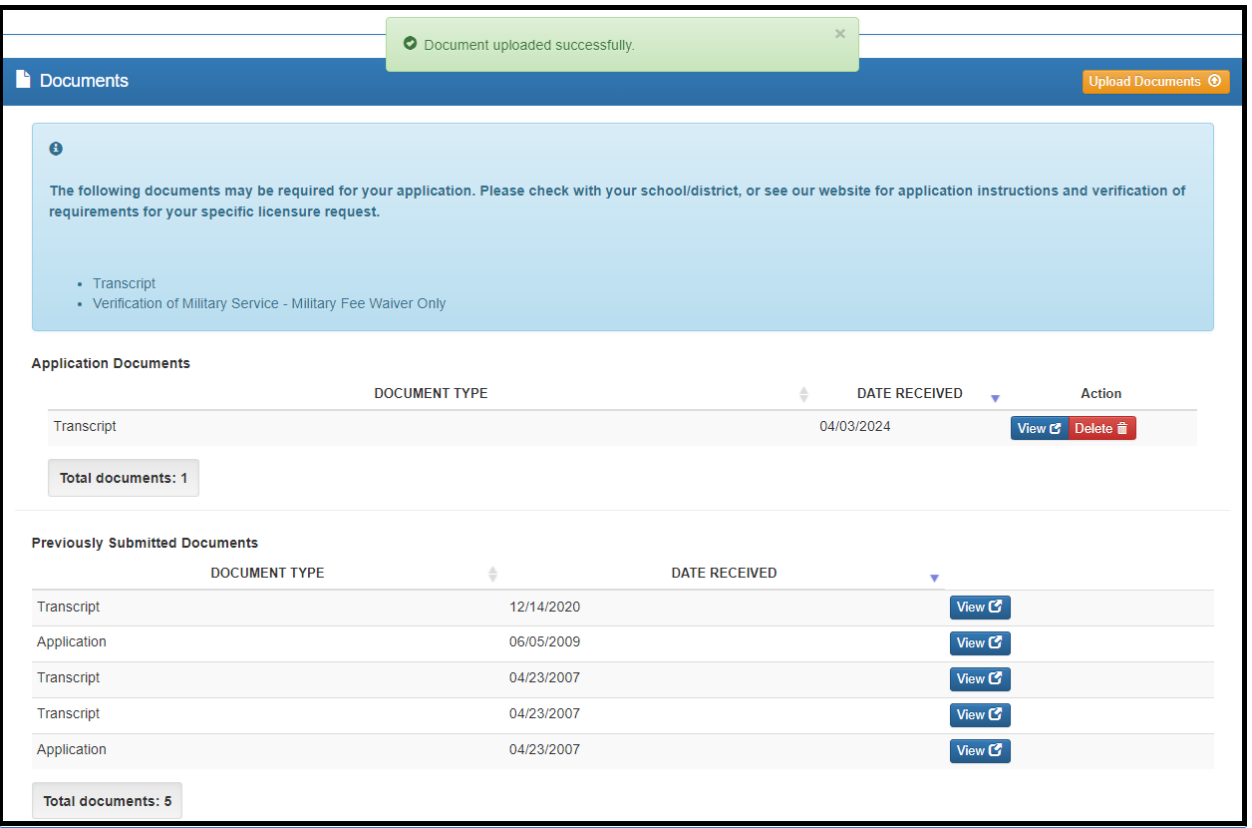

(Figure 32 Requested Credential Screen - Document Upload Section)

Step 10. If your application requires approval from your employer or your university, the Required Application Signatures section will populate in the application. If you indicated that you are applying for a new substitute teaching license, for example, the prompt will include a box for you to enter your employing school, district or educational service center's IRN or name.

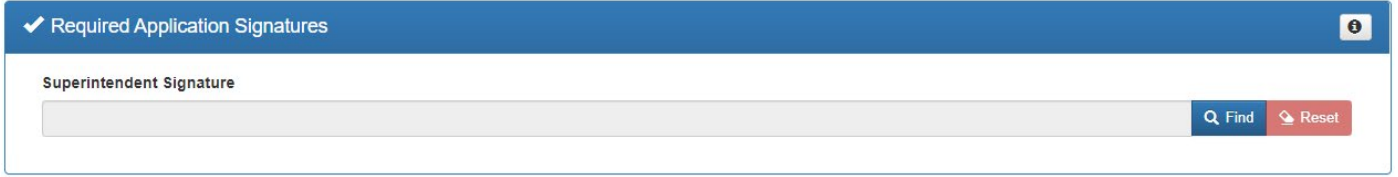

(Figure 33 Requested Credential Screen - Required Application Signatures Section)

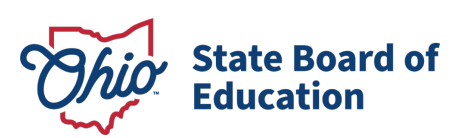

**Step 11.** After you have answered all the questions and uploaded your documents (if required), click **Yes** in

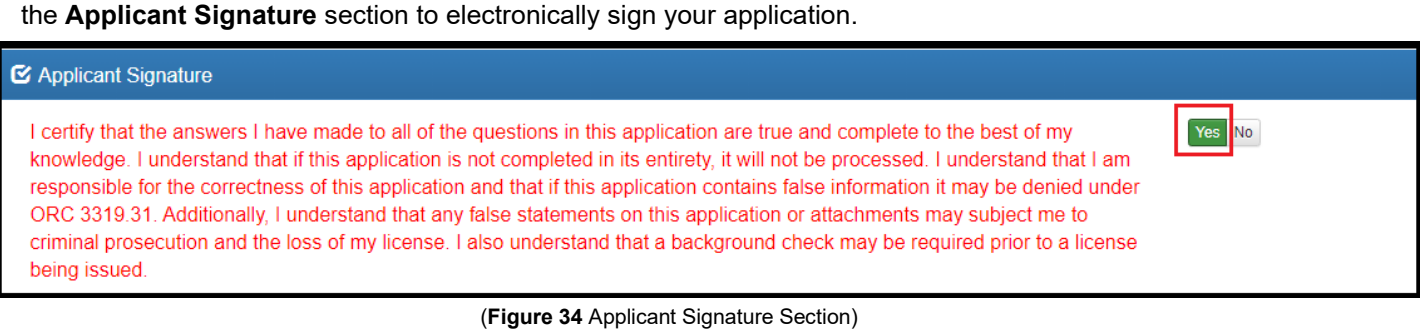

 If you are ready to submit your application, click **Pay and Submit Application**. If you are not ready to submit  your application, you may click **Return to Dashboard or Save and Exit (Without Submitting)**. **Step 12**. If you need to submit an application for an additional license, select **Request Additional Credential**.

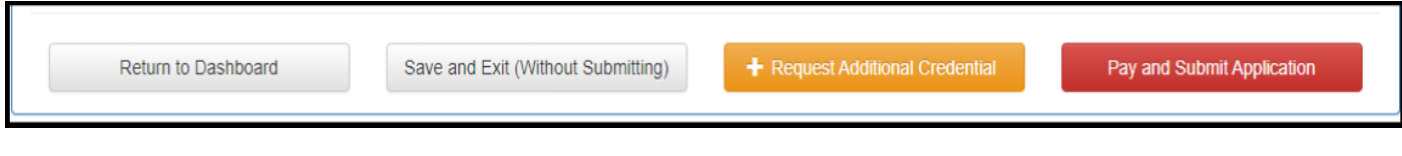

(**Figure 35** Application Action)

 **Features** section of this manual for information on editing an application. You may reopen your application later to finish and submit by clicking the **Action** drop down next to the application you initiated under **My Application Status** on your CORE Dashboard. See the **Dashboard** 

 go to the **Application Payment** section of this manual for instructions. If you clicked **Pay and Submit Application**, you will proceed to the payment section of your application. Please

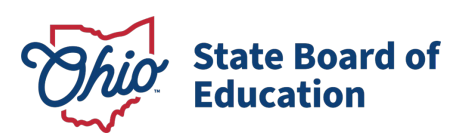

### <span id="page-27-0"></span>**APPLICATIONS FOR RENEWALS AND ADD AREAS**

 you have not completed these steps, please follow the instructions beginning in the **Create an OHID Account**  You must have an OHID account, a User Profile and an Educator State ID to access a licensure application. If section of this manual. Then complete the steps below to take action on an existing license, such as to renew or add an endorsement.

**Step 1**. Navigate to<https://ohid.ohio.gov/>and log in to your OHID account.

#### **Step 2**. Open the **Educator Licensure and Records (CORE)** app.

icon. a **Step 3**. Verify your information under **My Profile** before starting or submitting an application. Click **My Profile** in the red ribbon at the top right of the screen on your CORE Dashboard and update your information by clicking the edit

- Click **Edit** in the section that needs updated and make the necessary changes in the pop-up box.
- Click **Save**.
- Click **Return to Page** when you are finished updating your information.
- Click **Go back to Dashboard** to return to your CORE Dashboard.

**PLEASE NOTE:** It is important to keep your information current. The Office of Educator Licensure and Effectiveness uses the information in **My Profile** to contact applicants regarding their applications.

The information in **My Prome** to contact applicants regarding their applications.<br>
CORE Dashboard under **My Credentials**, select the **Action** button next to your<br>
My Credentials
<br>
My Credentials
<br>
Apply for NEW Credential **Step 4**. From your CORE Dashboard under **My Credentials**, select the **Action** button next to your previously issued credential and select the appropriate action from the dropdown menu, such as **Advance**, **Align**, **Renew**  or **Transition**.

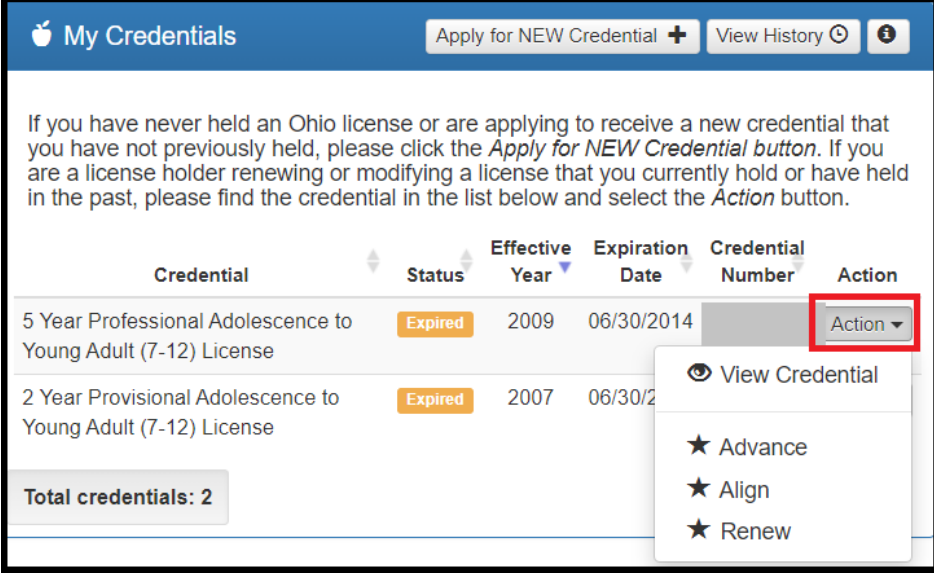

(**Figure 36** My Credentials Section of CORE Dashboard)

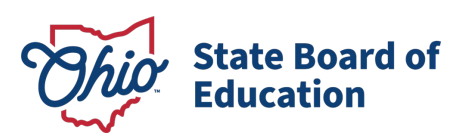

Step 5. Make the appropriate selections in the pop-up box, such as selecting the effective date, and click Start **Application Process.** 

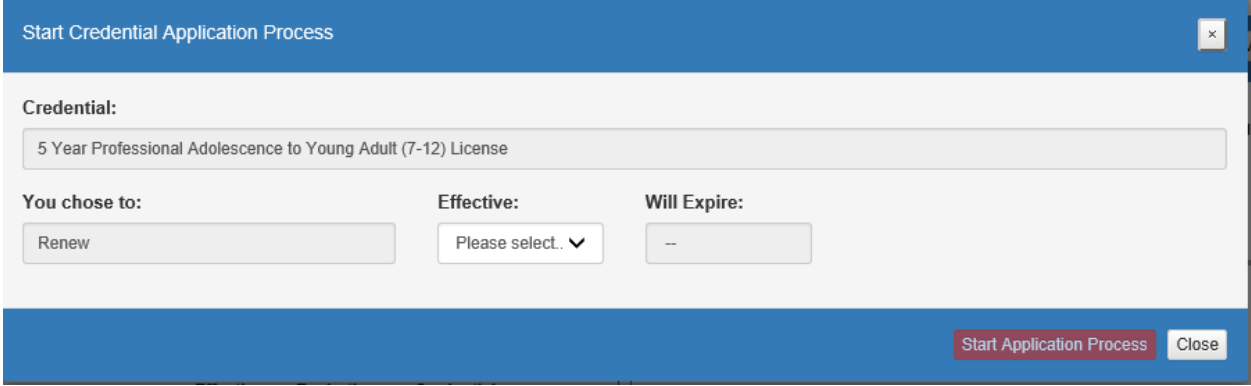

(Figure 37 Start Credential Application Process Pop-Up Window)

Step 6. The next screen will be the Requested Credentials screen, where you will submit the information required for the licensure application. All applications will include some basic questions regarding your Ohio residency, eligibility for the military fee waiver and criminal history (please refer to Appendix A of this manual for assistance with answering criminal history questions).

Step 7. You will need to indicate how you met renewal eligibility requirements if you are renewing a professional administrator, educator or pupil services license. If you are employed in an Ohio school or district and renewing through your Local Professional Development Committee (LPDC), for example, you will indicate that in the application under the Renewal Eligibility section of the application.

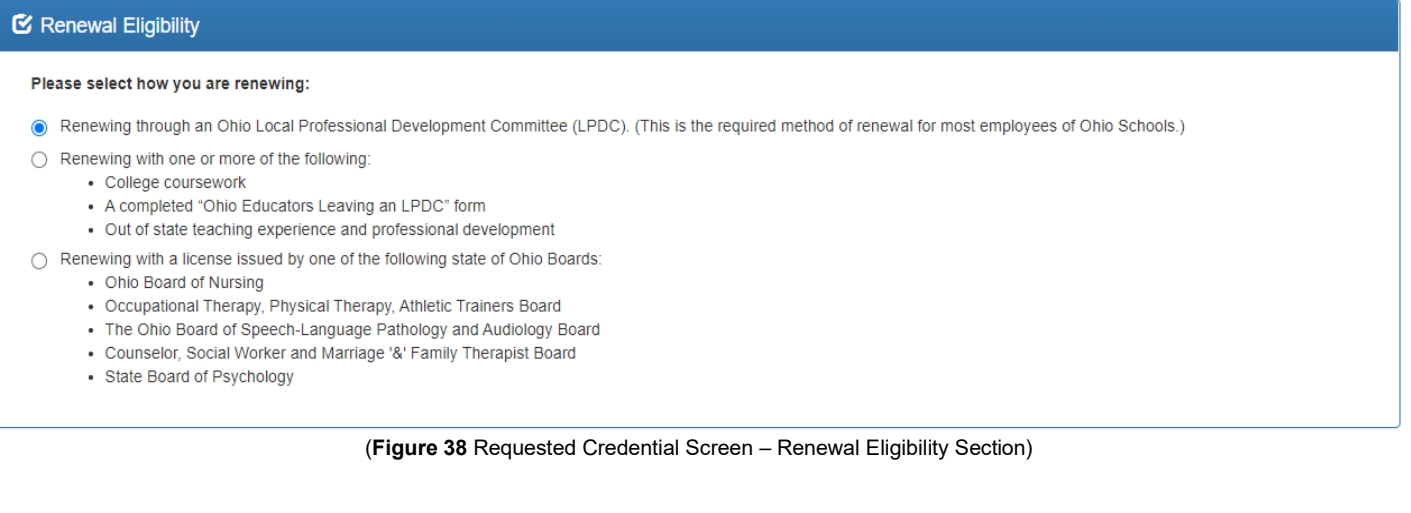

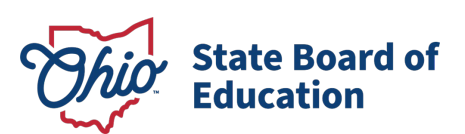

Step 8a. Upload any documents required for the licensure application, such as official university transcripts, military ID and so on, under the Documents section of the application. You may also view previously submitted documents in your account by clicking View next to the document. Click Upload Documents to begin the process of uploading your documents.

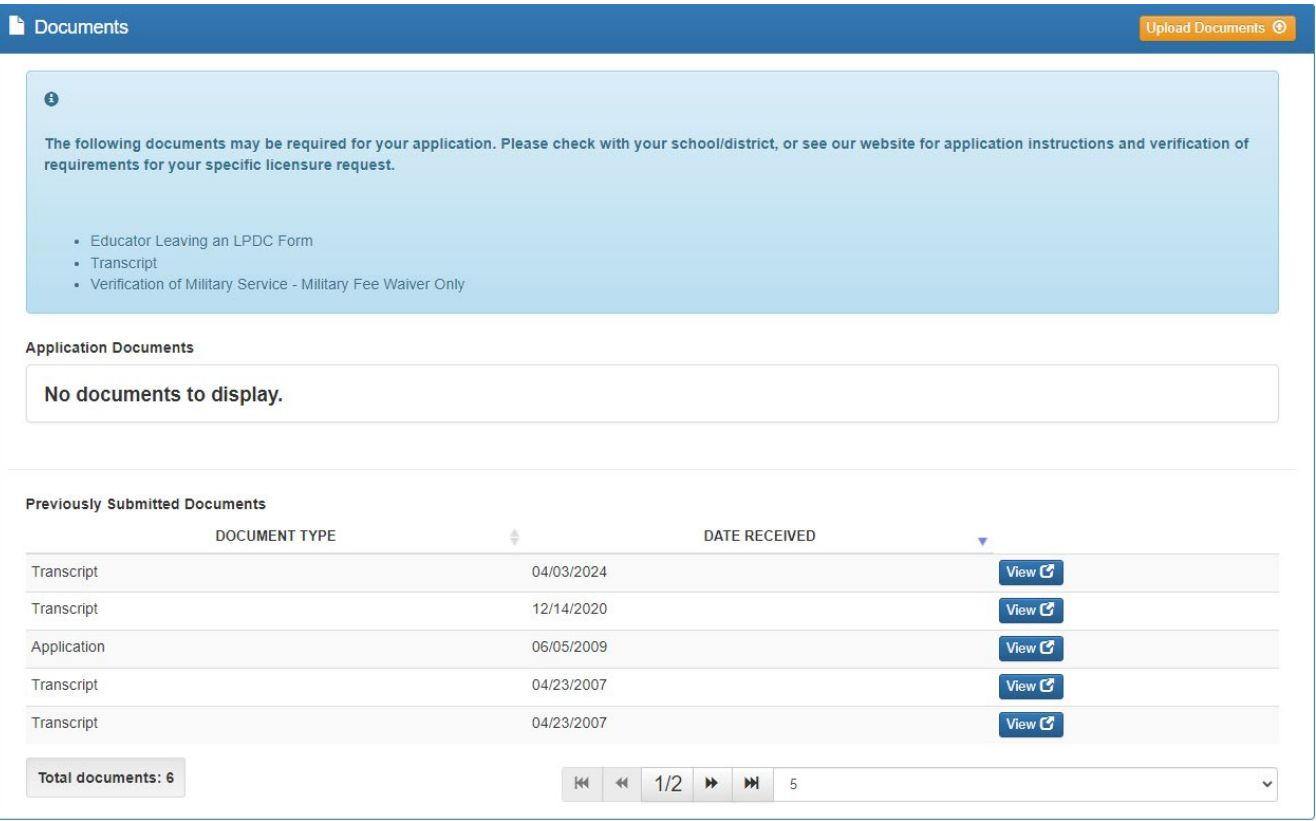

(Figure 39 Requested Credential Screen - Document Upload Section)

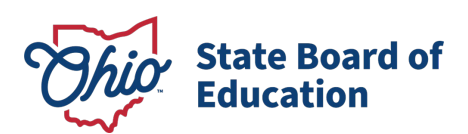

 **Step 8b**. Select the type of document you are uploading from the drop-down menu under **Document Type**  (**Transcript**, for example). Then click **Browse** to locate the document on your computer.

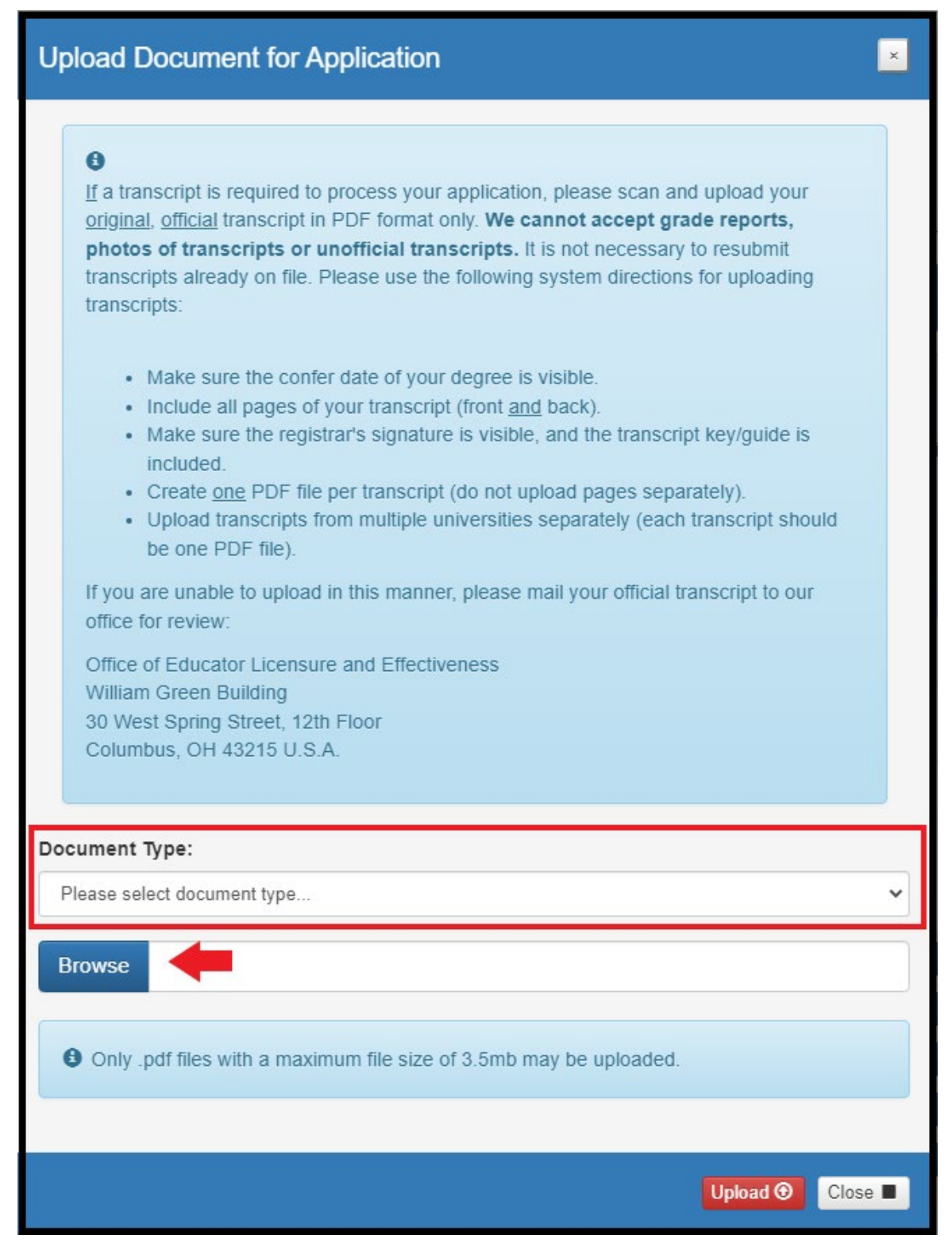

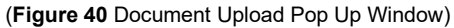

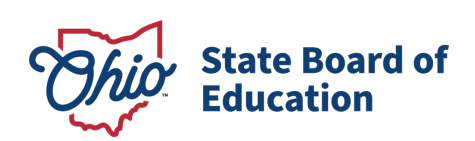

Step 8c. Select your document and click Upload. You will then see your uploaded document under Application **Documents**. You may view or delete the document before proceeding with the rest of the application.

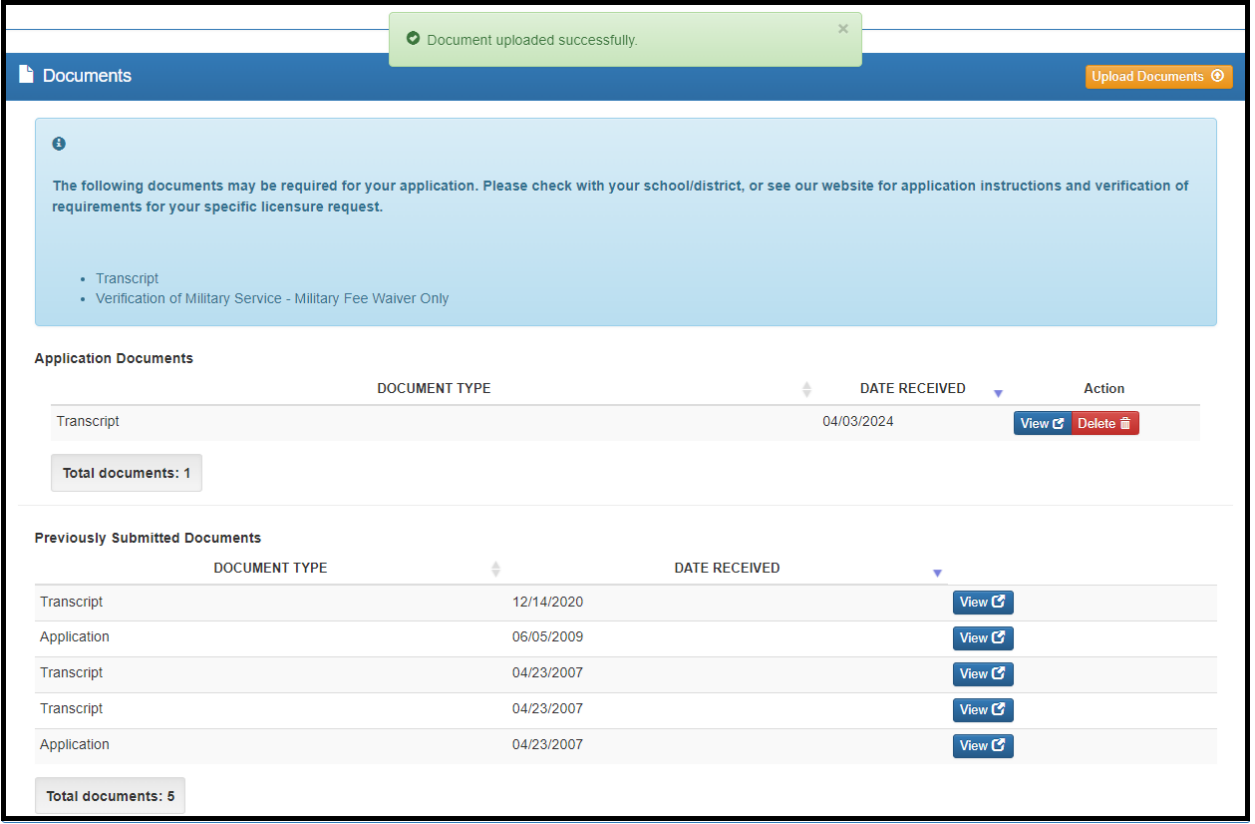

(Figure 41 Requested Credential Screen - Document Upload Section)

Step 9. If your application requires approval from your employer (for renewal) or your university (to add an area), the Required Application Signatures section will populate in the application. If you indicated that you are renewing through your LPDC, for example, the prompt will include a box for you to enter your LPDC's IRN or name.

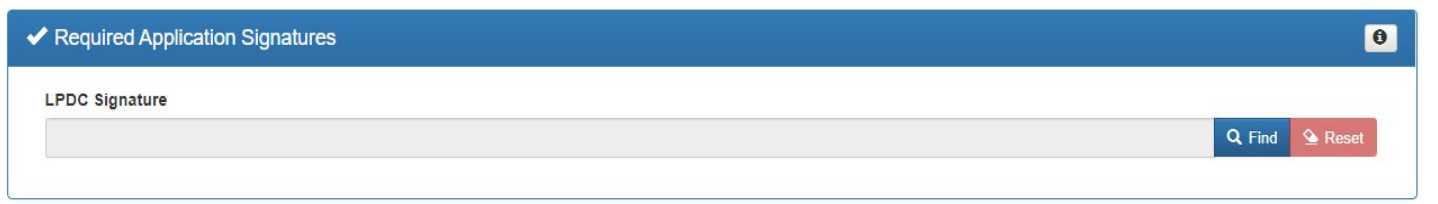

(Figure 42 Requested Credential Screen - Required Application Signatures Section)

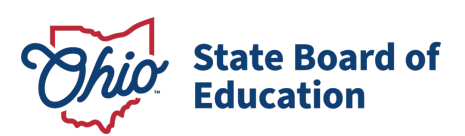

Step 10. After you have answered all the questions and uploaded your documents (if required), click Yes in the Applicant Signature section to electronically sign your application.

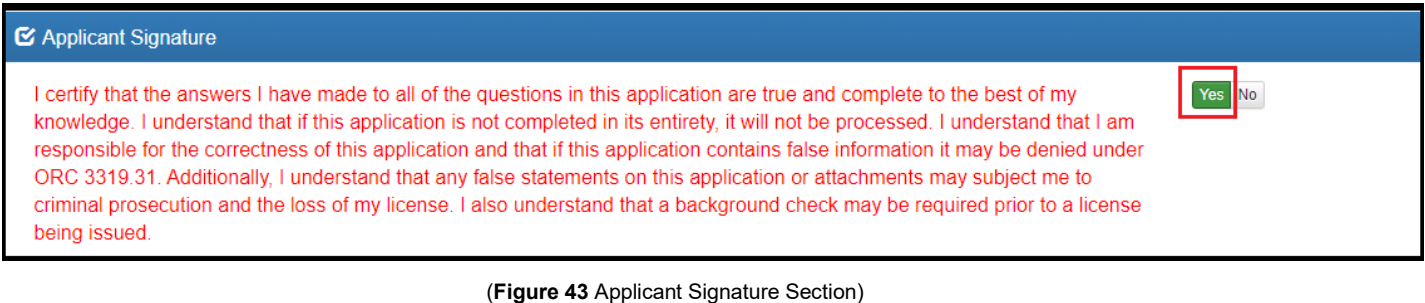

Step 11. If you need to submit an application for an additional license, select Request Additional Credential. If you are ready to submit your application, click Pay and Submit Application. If you are not ready to submit your application, you may click Return to Dashboard or Save and Exit (Without Submitting).

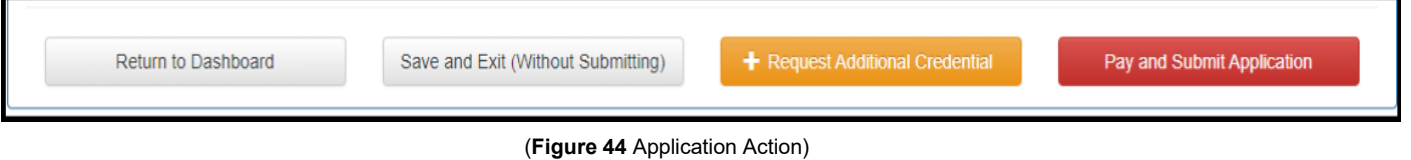

You may reopen your application later to finish and submit by clicking the Action drop down next to the application you initiated under My Application Status on your CORE Dashboard. See the Dashboard Features section of this manual for information on editing an application.

If you clicked Pay and Submit Application, you will proceed to the payment section of your application. Please go to the Application Payment section of this manual for instructions.

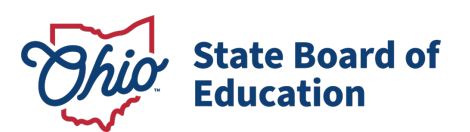

### <span id="page-33-0"></span>**APPLICATION PAYMENT**

If you have completed your application and you are ready to pay and submit it, please see the directions below.

**Step 1**. If you saved your application to submit later, navigate to <u>https://ohid.ohio.gov/</u> and log in to your OHID account.

**Step 2**. Open the **Educator Licensure and Records (CORE)** app.

 **Step 3**. You will see **My Application Status** on your CORE Dashboard. Click the **Action** button next to the and answer any remaining questions. If you completed the application but still need to submit your payment, application you started. If you did not yet complete your application questions, click **Edit Application** to open it click **Pay and Submit Application**.

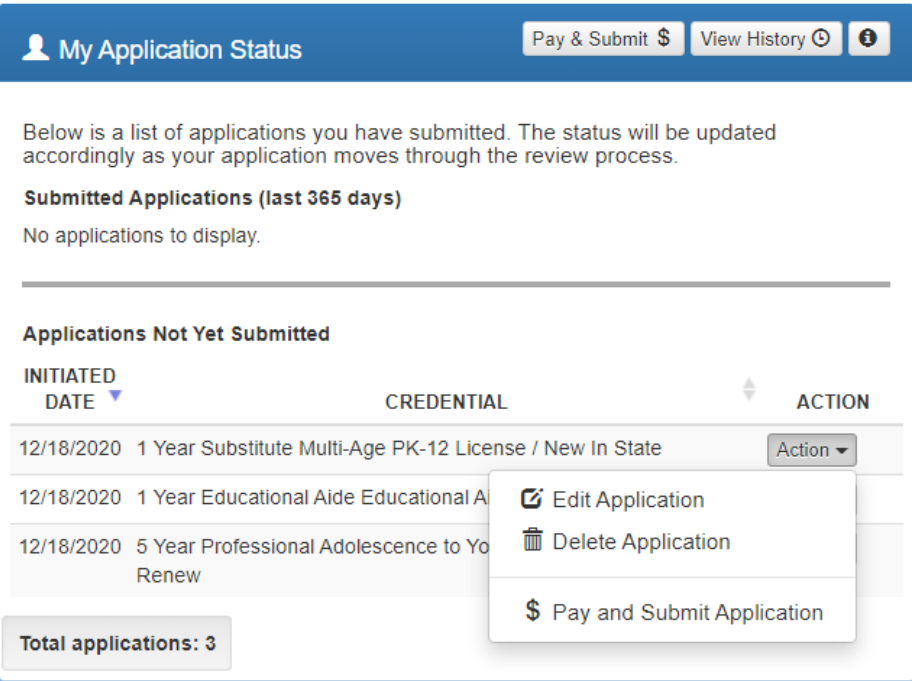

(**Figure 45** CORE Dashboard - My Application Status Section)

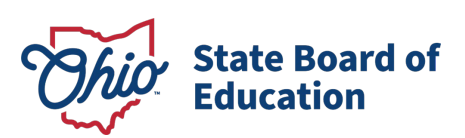

Step 4. Click Include for the application(s) you wish to submit in the Pay and Submit Applications pop up box. You will see the total amount due for the applications you selected.

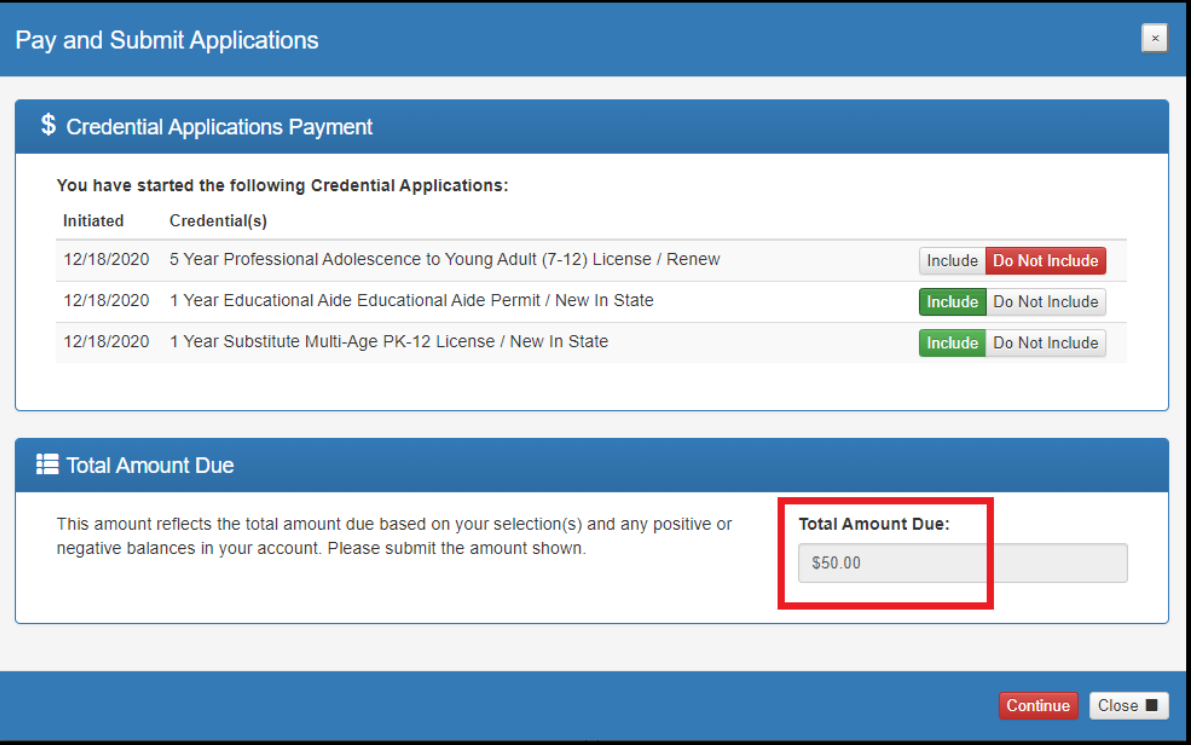

(Figure 46 Pay and Submit Applications Pop Up Window)

Step 5. After you click Continue, you will see a pop-up box verifying you are navigating to the external payment site to process your secure, online payment. Click Continue to navigate to the payment site or click Cancel if you do not wish to proceed. Do not click your browser's "back" button from this screen.

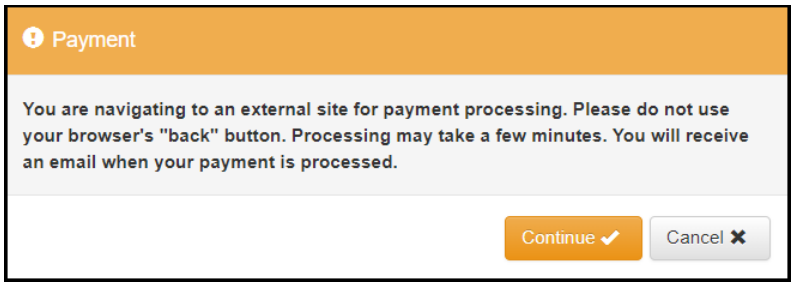

(Figure 47 Navigating to External Payment Site Pop Up Window)

Step 6. You may pay for your application with a credit card or electronic check (E-check). Select one of these choices in the Payment Method drop-down menu. Then click Next.

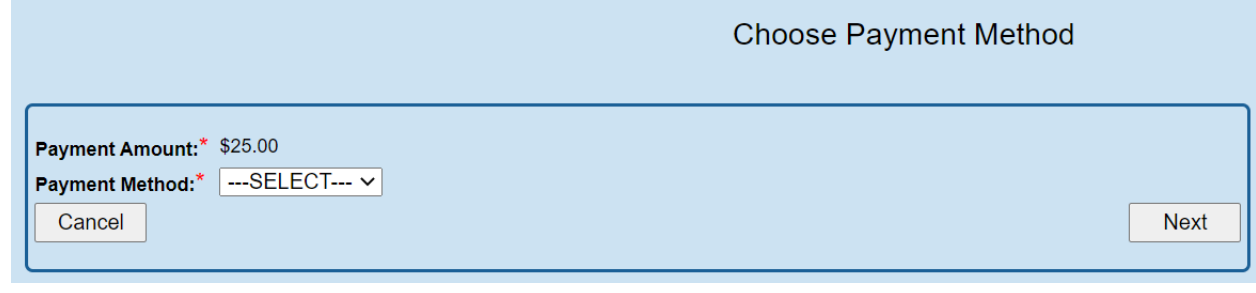

(Figure 48 Choose Payment Method Screen)

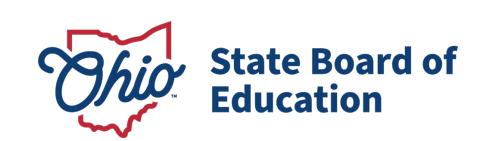

### **E-CHECK PAYMENT**

 Be sure to click the **Email Receipt** box to have your receipt sent to you and click **Review** to proceed. **Step 1**. Select **E-Check** and click **Next** from the **Choose Payment Method** screen to process a payment from your bank account. Then enter the bank routing number, your bank account number and your email address.

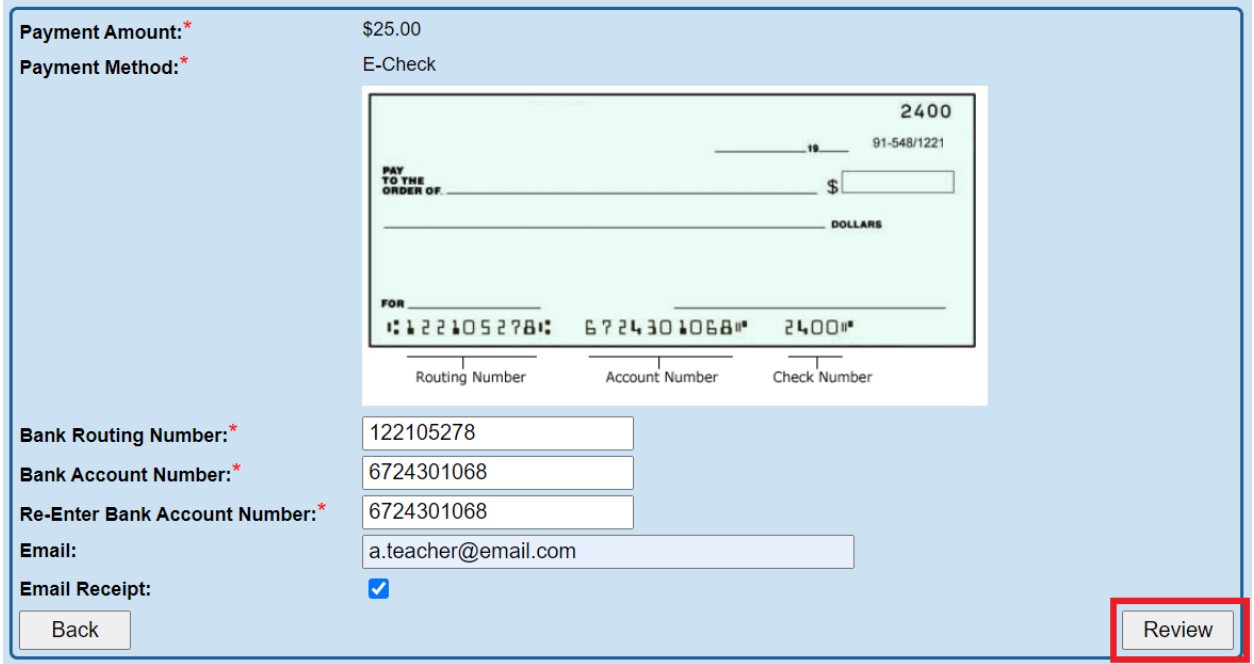

(**Figure 49** E-Check Payment Screen)

**Step. 2**. Review the details on the **Review Payment Details** screen and click **Make Payment** if the information displayed is correct. If you need to make changes, click **Back** to return to the previous screen.

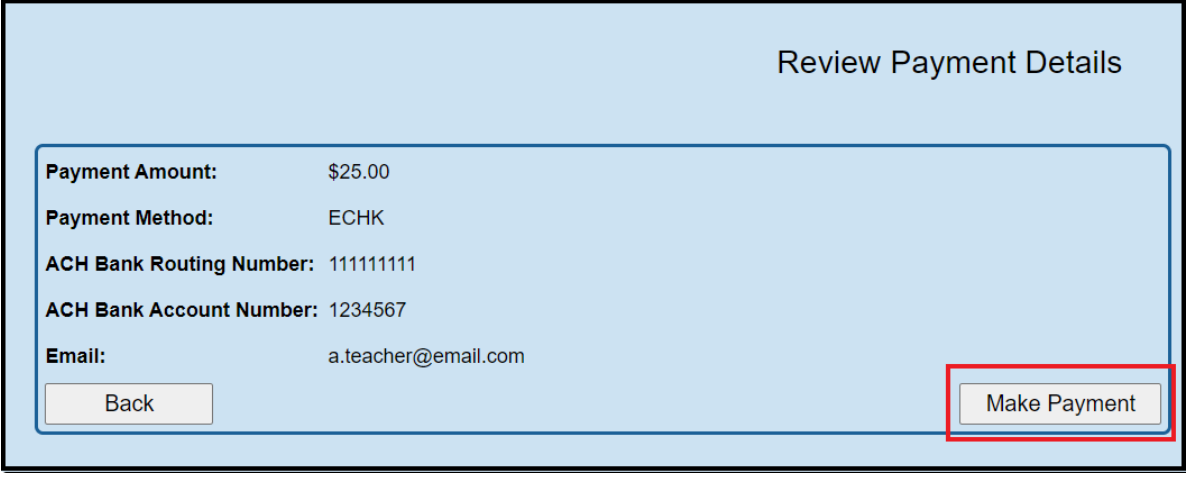

(**Figure 50** Review Payment Details Screen)

use your mouse during this time to ensure proper payment processing. While your payment is processing, a spinning circle will appear. DO NOT press any keys on your keyboard or

use your mouse during this time to ensure proper payment processing.<br>After your payment is processed, you will return to your CORE Dashboard where you may view the status of your application. In the **My Account** section of your CORE Dashboard, you will see your payment posted to your account. You will receive an email confirmation once you have submitted your application.

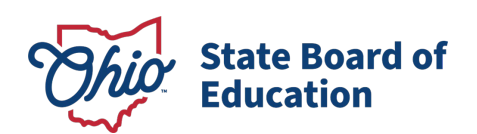

### **CREDIT CARD PAYMENT**

Step 1. Select Credit Card from the Choose Payment Method screen to process a credit card payment. The following credit cards may be used: American Express, Discover, Master Card or Visa. Please note: You must use a credit card or a debit card that does NOT require a PIN. Cards that require a PIN are not accepted. Prepaid cards are only acceptable if they do not require a PIN.

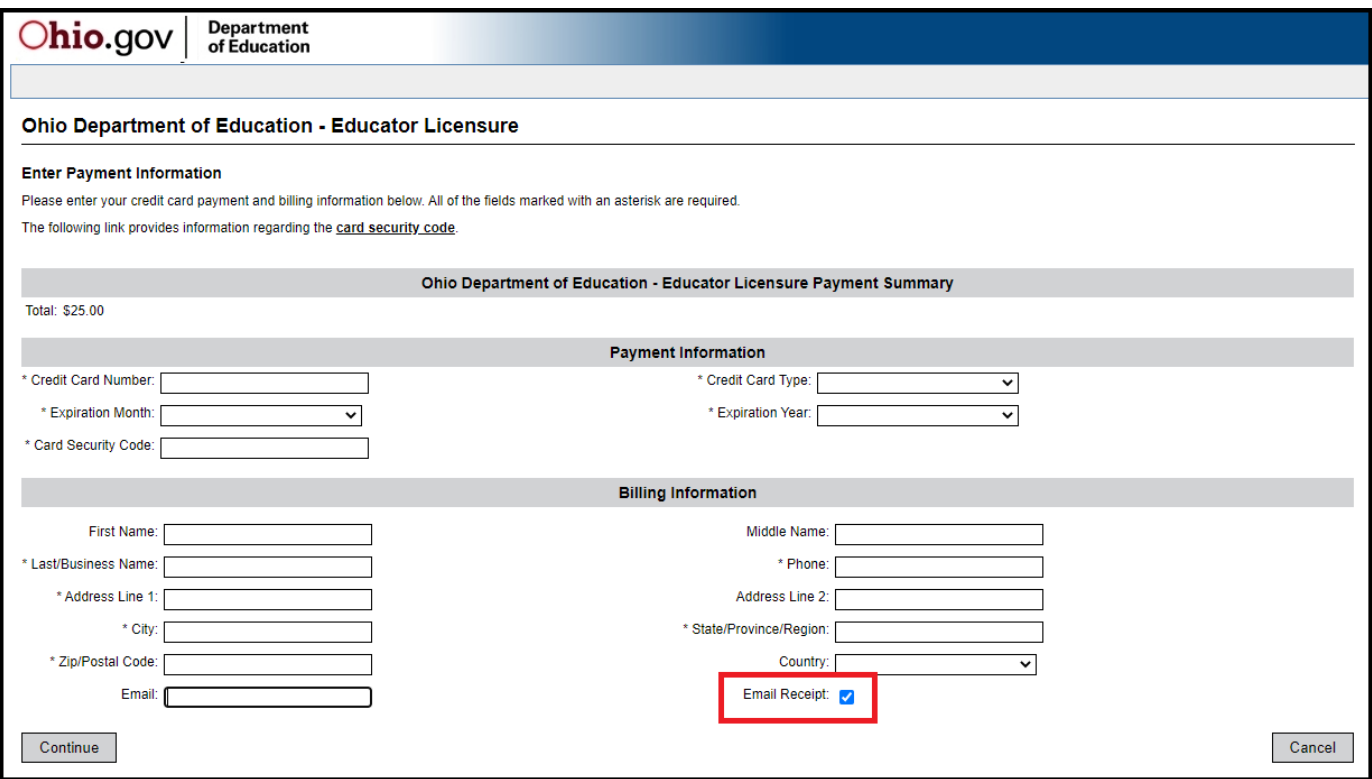

(Figure 51 Credit Card Payment Screen)

Step 2. Enter your information on the credit card payment screen. The fields indicated with an asterisk are required. You must provide an email address and make sure the Email Receipt box is checked to receive an email confirmation of your payment. Click Continue when you are finished.

Step 3. Review the details on the following screen and click Confirm if the information displayed is correct. If you need to change any information, click Back to return to the previous screen.

While your payment is processing, a spinning circle will appear. DO NOT press any keys on your or use your mouse during this time to ensure proper payment processing.

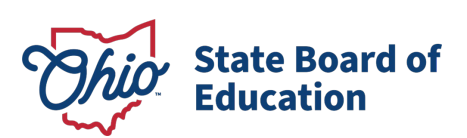

 print this for your records. You also will receive an email receipt if you checked the **Email Receipt** box and **Step 4**. **Print Receipt (for credit card payments only)**. Your receipt will appear on the next screen. You may provided your email during the payment process. Click **Continue**.

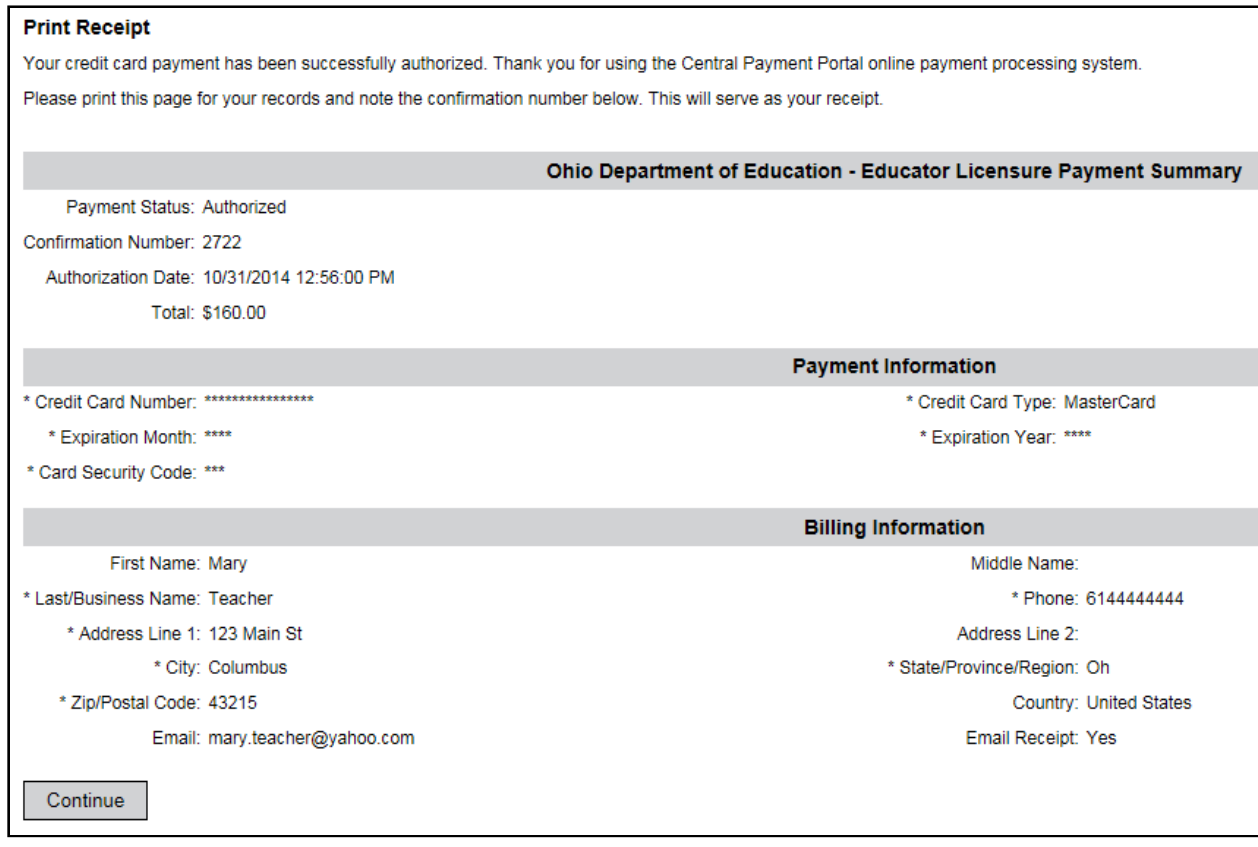

(**Figure 52** Print Receipt Screen)

 After your payment is processed, you will return to your CORE Dashboard where you may view the status of your application. In the **My Account** section of your CORE Dashboard, you will see your payment posted to your account. You will receive an email confirmation once you have submitted your application.

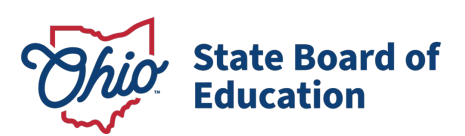

# <span id="page-38-0"></span>**Edit Personal Information**

You may update your personal information (including contact information), password or password recovery options after you have set up your OHID account. Please note that updating your personal information is a twopart process. First you will update your information in your OHID account. Then you will update your information in the CORE system.

#### <span id="page-38-1"></span>**PART 1: UPDATE OHID ACCOUNT**

Begin by navigating to https://ohid.ohio.gov/ and log in to your OHID account. Then follow the steps below.

Step 1. Click the Account Settings tab in the blue ribbon at the top of the screen.

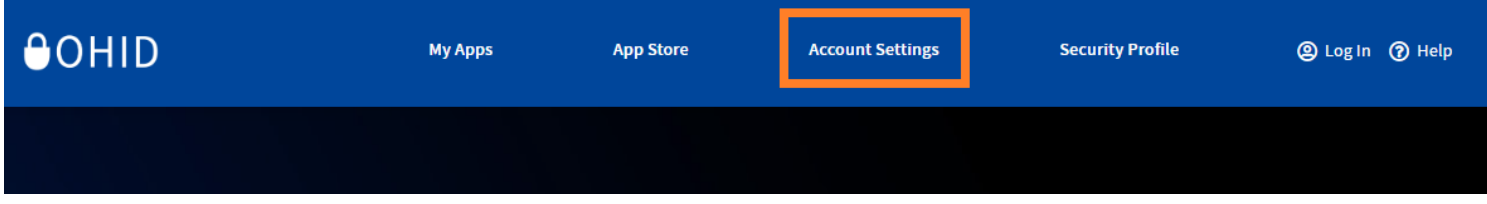

(Figure 53 OHID My Apps Screen)

Step 2. On the Account Settings page select the area you wish to update. Edit your information and click Save Changes.

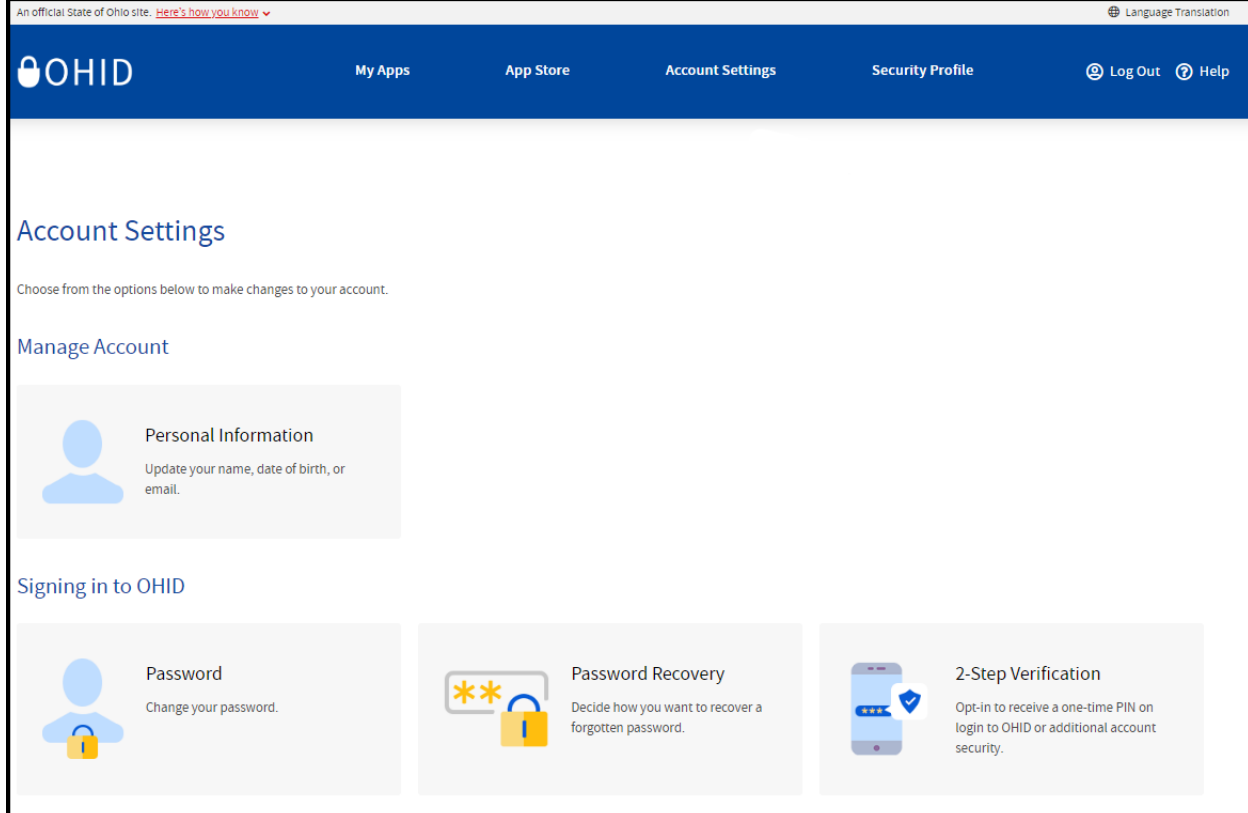

(Figure 54 OHID Account Settings Page)

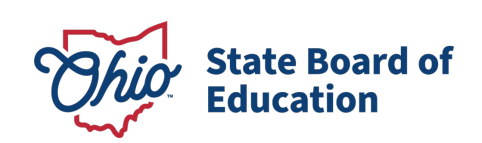

### <span id="page-39-0"></span>**PART 2: UPDATE CORE ACCOUNT**

 **Step 1**. To update your information in your CORE account, click the **My Apps** tab in the blue ribbon at the top of your OHID account page and then open the **Educator Licensure and Records (CORE)** app. Note: You may need to Click **Launch** to open Educator Licensure and Records (CORE).<br>An official state of ohio site. <u>Here's how you know</u>

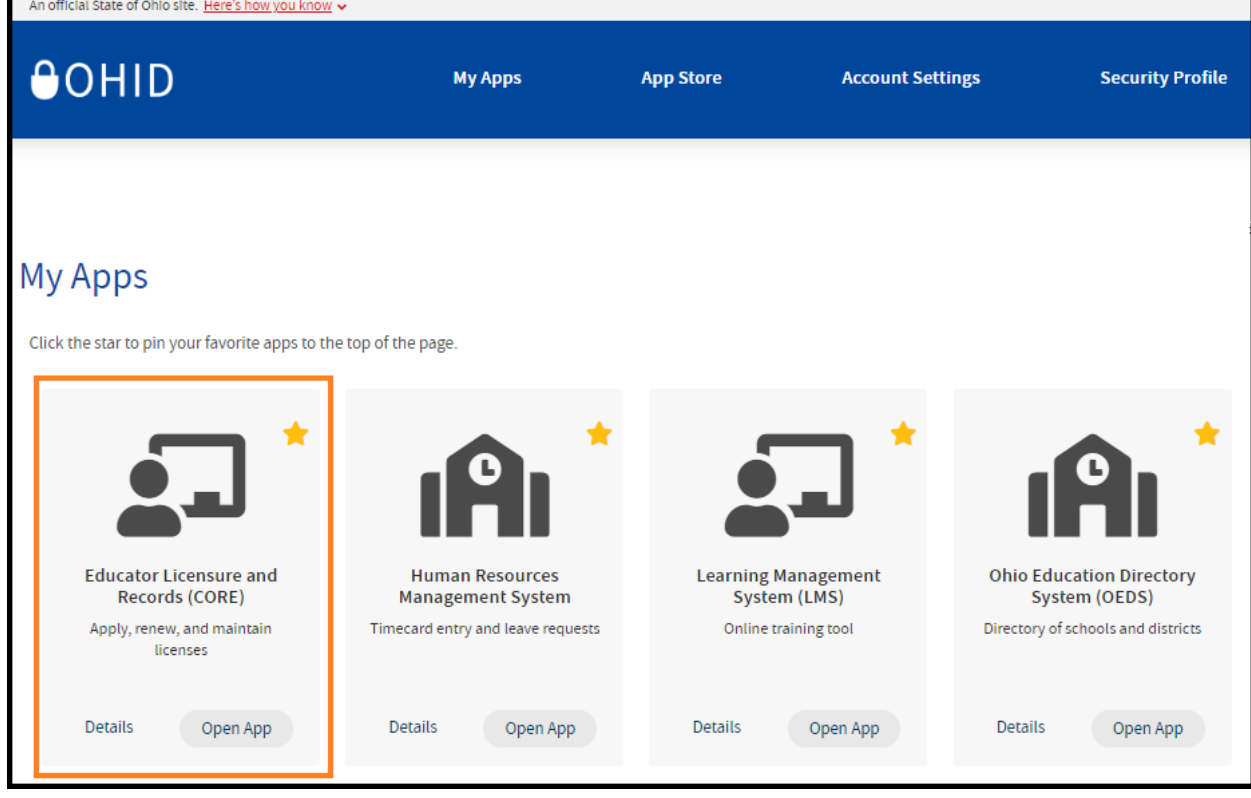

(**Figure 55** My Apps Page)

**Step 2**. Click **My Profile** in the red ribbon at the top right of the screen on your CORE Dashboard.

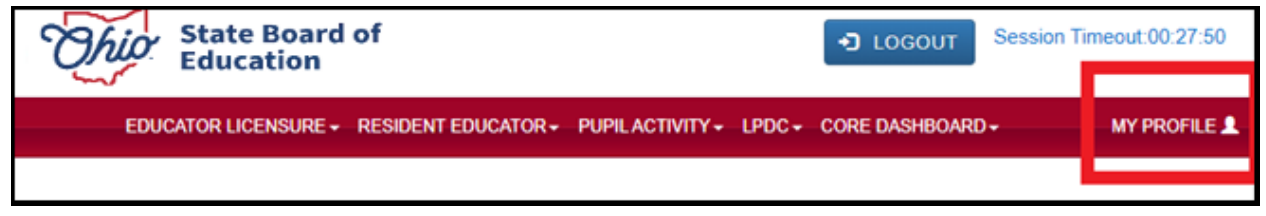

(**Figure 56** CORE Dashboard)

(3 **Step 3**. Update your information (address, phone or email) by clicking the edit icon.

- 
- Click **Edit** in the section that needs updated and make the necessary changes in the pop-up box. Then click **Save**.
- Click **Return to Page** when you are finished updating your information.
- Click **Go back to Dashboard** to return to your CORE Dashboard.

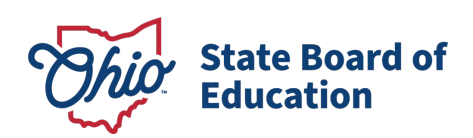

### <span id="page-40-0"></span>**NAME CHANGE**

 Please follow the directions below to change the name that appears on your educator license or permit. Please or state ID card. If your driver's license or state ID card reflects a different name, you must first update your note that the name on your educator license must match the name on your current, valid Ohio driver's license state ID at the Bureau of Motor Vehicles. The process to change your name in CORE and your OHID account will not work if your name does not match what appears on your driver's license or state ID card.

 Updating your name is a two-part process. First you will update your name within CORE. Then you will update your name in your OHID account.

 **Part 1**. Update your name in CORE.

- Login to your OHID account [\(https://ohid.ohio.gov\)](https://ohid.ohio.gov/).
- Under **My Apps**, click **Educator Licensure and Records (CORE)**.
- At the top of the screen you will see Welcome and then your name.
- Click your name. The screen will show the contact information for your CORE account.
- Click **Manage Name**. A warning will display.
- Click **Change Name** to proceed.
- Enter your Ohio driver's license or state ID number. If you do not have an Ohio driver's license or state of Ohio ID card, select **click here** to upload a scanned copy of your identification card.
- Enter your first name, middle name and last name. Please note, this information must match exactly as it appears on your current Ohio driver's license or state ID card.
- Click **Save**. Your updated information should now be displayed.

 **Part 2**. Update your name in your OHID account.

- After completing the directions above, click the blue **LOGOUT** button in the upper right of **MY HOME PAGE**. Your screen will update, and you will be routed to the OHID Dashboard.
- • Click the small triangle to the right of the **User Account Management** menu. This will open a menu with an option to **Update Profile**. On the **Update Profile** screen, you can update all your information. Update your profile name to match what you entered in CORE. Your name must match exactly to link your OHID profile to your CORE profile.
- Make the necessary changes.
- Double-check the information is correct and click **Update**.
- Under account settings, click **Manage Name** to update your information.
- Log out.
- Close all browser windows.
- Log back in.

Logging out and logging back in is essential for allowing the system to update your profile. You may verify your updated information by viewing your CORE profile and your OHID profile. You may also print a revised copy of your active license or permit reflecting your name change under **My Credentials** from your CORE Dashboard.

If you encounter any error messages during this process, please email [Contact.Center@sboe.ohio.gov](mailto:Contact.Center@sboe.ohio.gov) with the error message and a summary of what you are trying to accomplish.

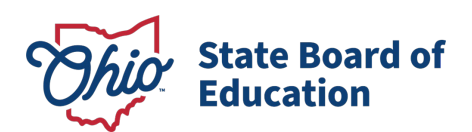

# <span id="page-41-0"></span>**OHID Account Help**

Should you need any assistance with your OHID account, including editing your profile, changing your password or setting up your security options, simply click the **Help** icon at the top of your OHID account screen.

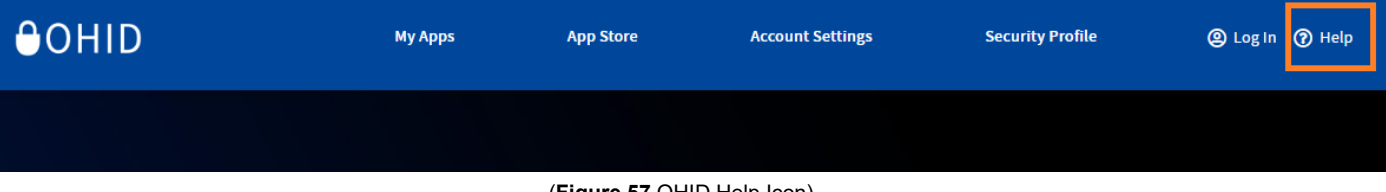

(**Figure 57** OHID Help Icon)

From the OHID Help page, you can look up how to edit your profile, change your password or make changes to your personal information.

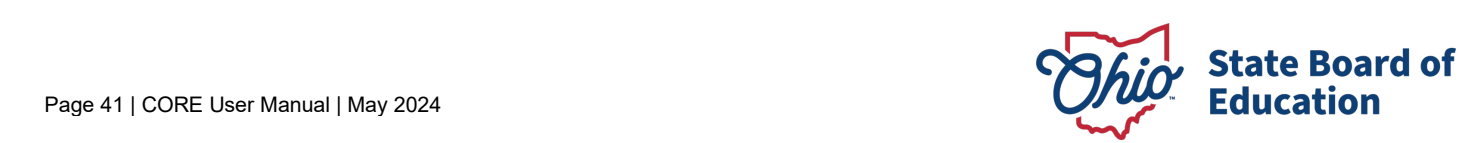

# <span id="page-42-0"></span>**Appendix A**

### <span id="page-42-1"></span>**CRIMINAL HISTORY AND PRIOR LICENSURE DISCIPLINE QUESTIONS**

This section of the licensure application requires you to answer five questions related to your criminal history and prior professional license discipline. Keep in mind that you are required to disclose the information requested in the following questions regardless of how much time has passed since the incident occurred or whether you have previously disclosed the offense to the State Board of Education. For additional information, please see the Criminal Records webpage.

Please see below for specific instructions on each question. If, after reviewing the guidance below, you still need assistance in completing your responses to these specific questions, you may contact Educator.Conduct@sboe.ohio.gov.

#### Have you ever been convicted of any criminal offense (except misdemeanor traffic offense)?

- 1. Click Yes if you have any criminal convictions, misdemeanors and/or felonies, guilty pleas, convictions based on plea of no contest or a plea of nolo contendere (including an Alford plea), and felony traffic offenses.
- 2. If you click Yes, you will be directed to provide full details of each conviction:
	- a. Fill out the Year of conviction;
	- b. Select Offense from the drop-down menu (if you are unsure of your specific offense, you may choose "Other, Unknown" and then provide a detailed Explanation describing the offense); and
	- c. Provide an Explanation. Note: An explanation is not required, unless "Other, Unknown" is selected as offense type.
- 3. After you have filled in the Year, Offense, and Explanation, you must click the blue Add button to complete your reporting of that conviction.
- 4. Repeat this process for each conviction.

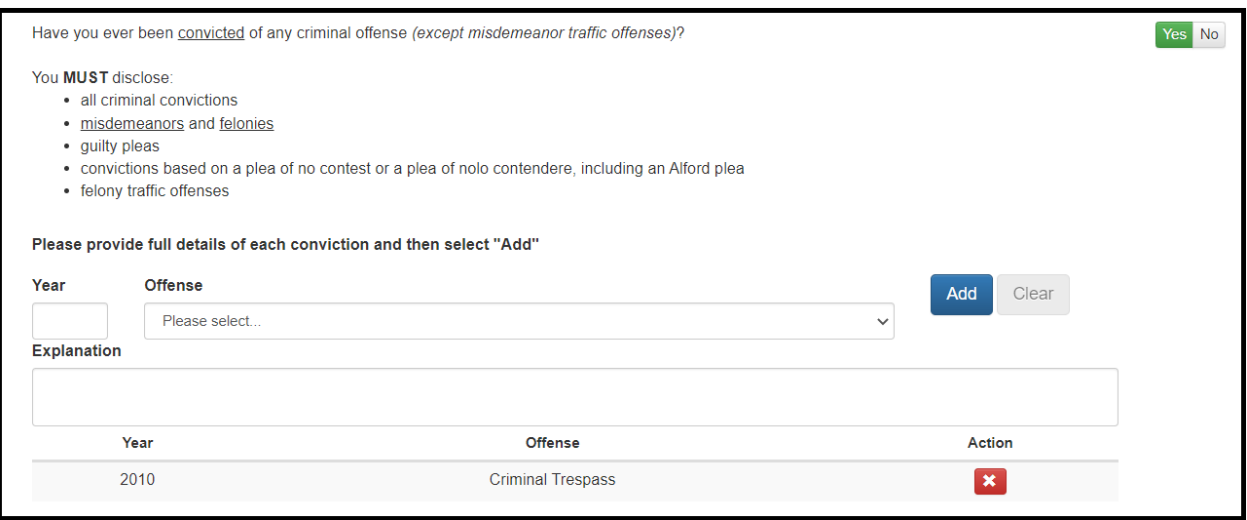

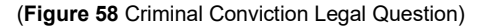

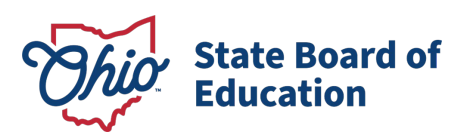

#### **Are you currently a defendant in a pending criminal court case (except misdemeanor traffic offenses)?**

- 1. Click **Yes** if you have a pending criminal case that has not yet been resolved.
- 2. If you click **Yes**, you will be directed to provide full details of your pending criminal court case:
	- a. Select **Offense** from the drop-down menu (if you are unsure of your specific offense, you may choose "Other, Unknown" and then provide a detailed **Explanation** describing the offense); and
	- b. Provide an **Explanation**. Note: An explanation is not required, unless "Other, Unknown" is selected as offense type.
- 3. After you have filled in the **Offense** and **Explanation**, you must click the blue **Add** button to complete your reporting of that pending criminal court case.
- 4. Repeat this process for each pending criminal court case.

#### **Have you ever participated in a criminal diversion program?**

- 1. Click **Yes** if you have participated in a first offender's program, a treatment in lieu of conviction program, or any other type of diversion program.
- 2. If you click **Yes**, you will be directed to provide details of your criminal diversion program:
	- a. Fill out the **Year** of criminal diversion program;
		- b. Select **Offense** from the drop-down menu (if you are unsure of your specific offense, you may choose "Other, Unknown" and then provide a detailed **Explanation** describing the offense); and
		- c. Provide an **Explanation**. Note: An explanation is not required, unless "Other, Unknown" is selected as offense type.
- 3. After you have filled in the **Year**, **Offense**, and **Explanation**, you must click the blue **Add** button to complete your reporting of that criminal diversion program.
- 4. Repeat this process for each criminal diversion program.

#### **Have you ever had a criminal conviction or guilty plea sealed or expunged (except misdemeanor traffic offenses)?**

- 1. Click **Yes** if you have ever had any criminal conviction or guilty plea sealed or expunged by a court. Ohio Revised Code Section 3319.292 grants the State Board of Education the authority to ask questions about an applicant's sealed or expunged convictions.
- 2. If you click **Yes**, you will be directed to provide details of your sealed or expunged case.
	- a. Fill out the **Year** your case was sealed or expunged. Please make sure to also fill out the **Conviction Question** above for this case with its appropriate year of conviction;
	- b. Select **Offense** from the drop-down menu (if you are unsure of your specific offense, you may choose "Other, Unknown" and then provide a detailed **Explanation** describing the offense); and
	- c. Provide an **Explanation**. Note: An explanation is not required, unless "Other, Unknown" is selected as offense type.
- 3. After you have filled in the **Year**, **Offense**, and **Explanation**, you must click the blue **Add** button to complete your reporting of that sealed or expunged case.
- 4. Repeat this process for each sealed or expunged case.

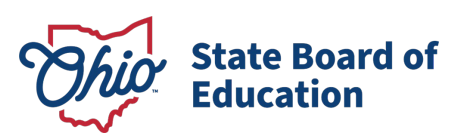

#### Has disciplinary action ever been taken regarding any professional certificate, license, registration, or permit that you hold or have held in Ohio or any other state or place?

- 1. Click Yes if you have ever had any professional license, certificate, registration, or permit discipline, including letters of admonishment, reprimands, voluntary surrenders, suspensions, limitations, revocations, denials, disciplinary settlement agreements (consent agreements), or any other disciplinary actions.
- 2. If you click Yes, you will be directed to provide full details of your professional license discipline:
	- a. Fill out the Year of your discipline;
	- b. Fill out the State and Agency where the discipline was from (example: State Board of Education of Ohio or Kentucky Board of Nursing);
	- Select the Discipline Type from the drop-down menu (if you are unsure of your specific  $c.$ Discipline Type, you may choose "Any Other Disciplinary Actions" and then provide a detailed Explanation describing the disciplinary action); and
	- d. Provide an Explanation of the disciplinary action. Note: An explanation is not required, unless "Any Other Disciplinary Actions" is selected as Discipline Type.
- 3. After you have filled in the Year, State/Agency, Discipline Type, and Explanation, you must click the blue Add button to complete your reporting of that professional license discipline.
- 4. Repeat this process for each professional license discipline.

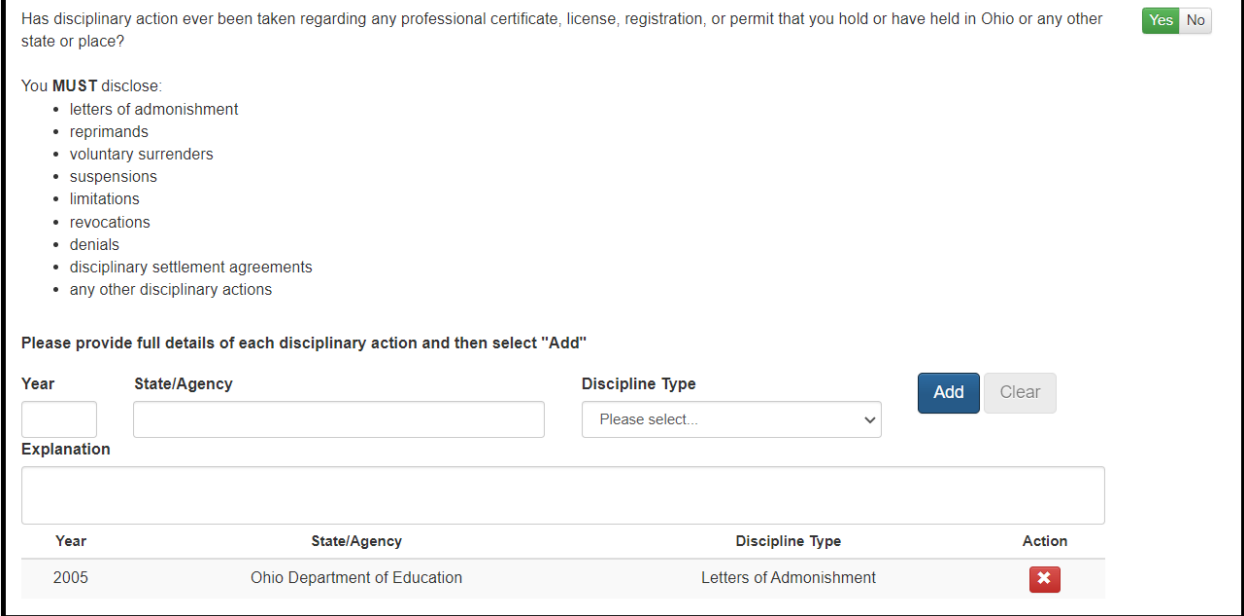

(Figure 59 Disciplinary Action Legal Question)

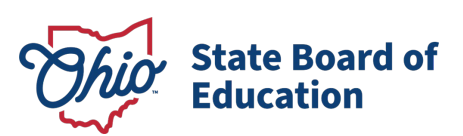

### <span id="page-45-0"></span>**CRIMINAL HISTORY AND PRIOR LICENSURE DISCIPLINE ERROR MESSAGES**

If you improperly fill out any of the required sections above, you will receive an error message when trying to submit your application. Below are some common errors and instructions for how to resolve them.

**1. Leaving the Explanation Box Blank**. If you select one of the **Other** categories for offense or discipline type, you are required to complete the **Explanation** box. You will receive an error message when you click the blue **Add** button until you complete this step.

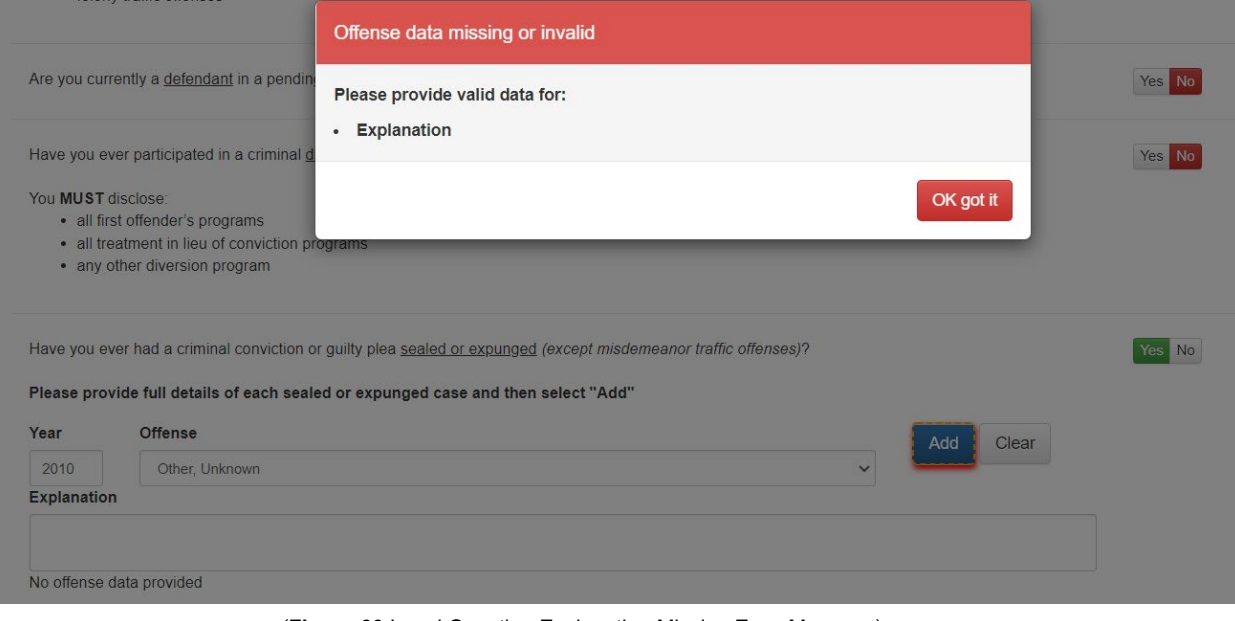

(**Figure 60** Legal Question Explanation Missing Error Message)

**2. Forgetting to Click the Add Button**. If you do not click the blue **Add** button when you have finished filling out the appropriate conviction, pending criminal case diversion, sealed/expunged case, or license discipline, you will see the **Offense Was Not Added** error message. You must click the blue **Add** button to add your entered offense to the list.

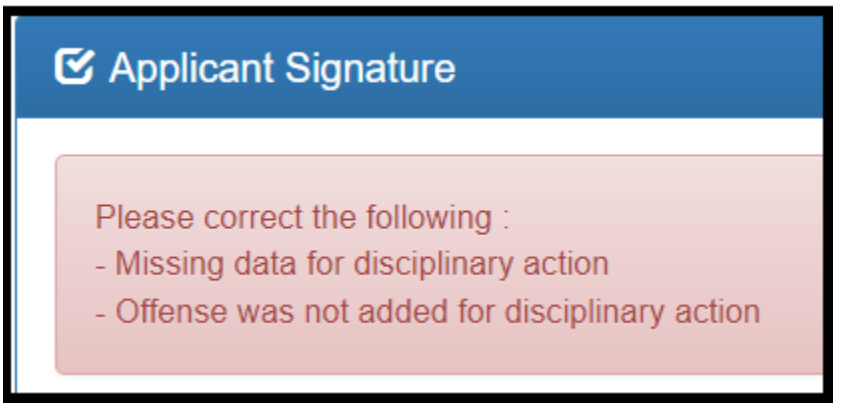

(**Figure 61** Legal Question Offense Not Added Error Message)

 Board of Education you answered **Yes** to any of these questions but answer **No** on your current application, you will receive an error message. You should either answer **Yes** and add the correct information to the appropriate question, or if the information you entered on the previous application **3. Conflicting Information in Applications**. If on a previously submitted application to the State was incorrect, you may click to bypass this error and submit your current application.

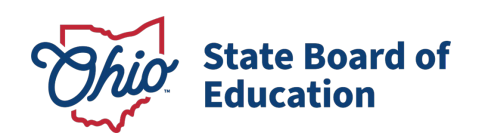